# *BMR Training Guide*

# **Table of Contents**

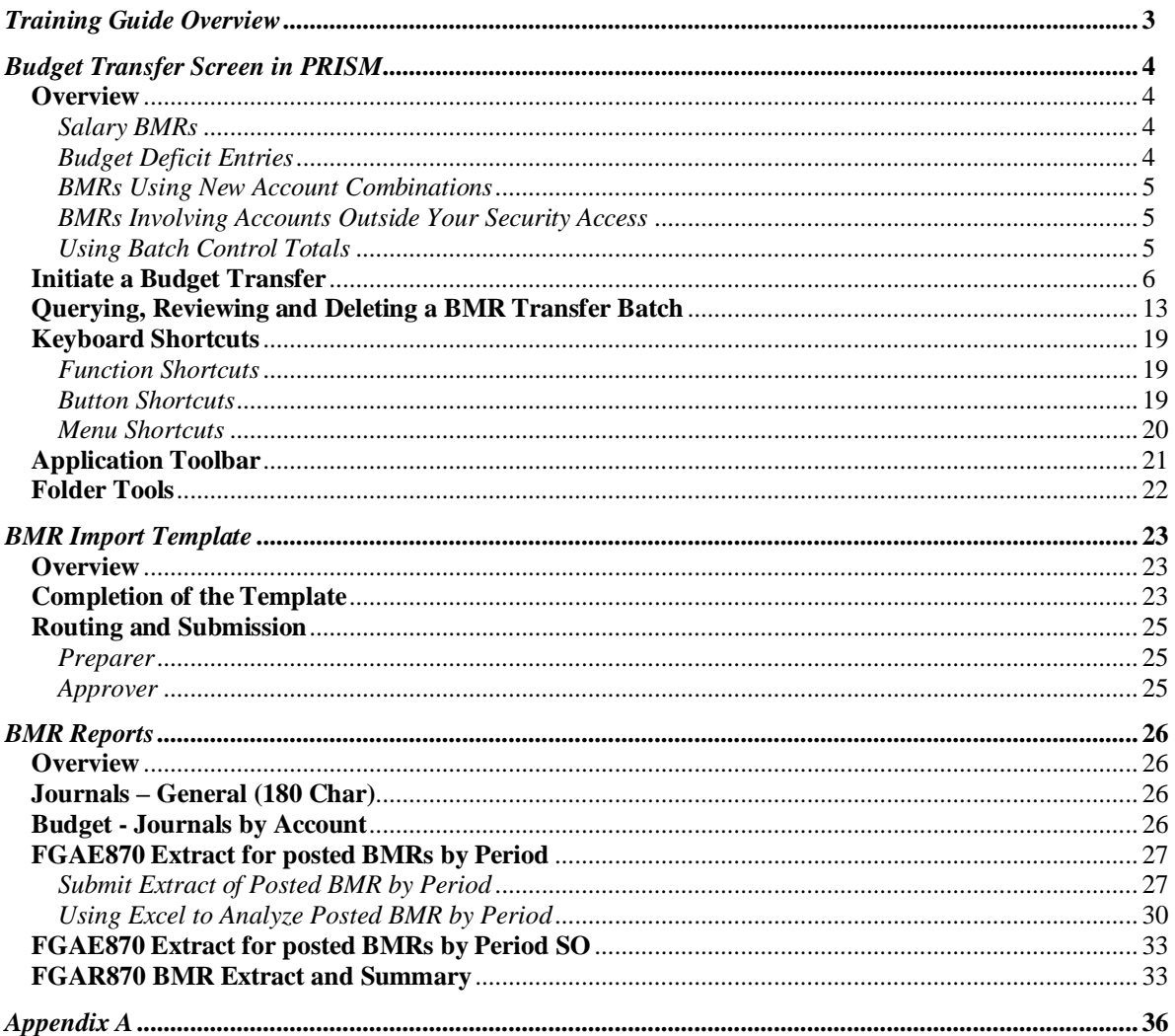

## <span id="page-2-0"></span>*Training Guide Overview*

Budget Modification Requests or BMRs are created to adjust budget amounts during the open budget year. These instructions are specifically for entity 02/03 operating BMRs. Entity 05 BMRs will continue to be manually submitted to Sponsored Projects Accounting (formerly Research Accounting).

This BMR Training Guide has three primary sections: the first two instructing users on how to process BMRs using one of two modes, and the third instructing users on how to run reports on BMRs that have been posted to their accounts. The two modes available to process BMRs are (1) the Budget Transfer screen in PRISM and (2) the Excel BMR Import Template.

Regardless of the mode of entering BMRs, as a reminder to users, there are two types of operating BMRs, temporary and permanent. Temporary BMRs are only for the current budget year and would not be included in the next budget cycle. Permanent BMRs are incorporated into the next year's budget.

### <span id="page-3-1"></span><span id="page-3-0"></span>**Overview**

To generate a BMR, you will use the new responsibility (e.g. BMR *DENT Dean* Opr Entry) to initiate the transfer. That process will automatically create the budget entry. Then, you or your approver will query the budget journal batch, complete the Preparer/Approver information, attach any necessary documentation and input the appropriate Control Totals to indicate the BMR is ready for review/posting. Budget & Financial Reporting (B&FR) will post all budget journal entries, generally within 3 business days of release. For month-end cutoff dates and times for any given month, refer to the schedule at [https://prism.pitt.edu/,](https://prism.pitt.edu/) under Quick Links.

This BMR process is designed as a budget transfer and requires balanced debits and credits. Additionally, the account from which the amount is being transferred must have sufficient budget funds available to complete the transfer. If the "From" account does not have an available balance, the transfer cannot be completed in the Budget Transfer form using that account, although a workaround is detailed in the step-by-step instructions below.

In addition to the written instructions provided in this document, demonstration videos are available at [https://prism.pitt.edu/applications/demo-videos/.](https://prism.pitt.edu/applications/demo-videos/)

#### **Budget Transfer Security and Controls**

#### <span id="page-3-2"></span>*Salary BMRs*

Any movement of salary dollars requires a movement of fringes at the applicable rate from the same account using the appropriate fringe rate subcode.

Fringe benefit rate information can be found on the Cost Accounting website at [http://www.cfo.pitt.edu/rca/ca\\_rateinfo.html.](http://www.cfo.pitt.edu/rca/ca_rateinfo.html) Please refer to Exhibit III and the Salary Subcode Table for the appropriate year in the Approved Fringe Benefit and F&A Rates section.

#### <span id="page-3-3"></span>*Budget Deficit Entries*

Oracle's budget transfer process requires the source account to have an available budget balance. If you must initiate a budget transfer that will result in a temporary deficit (funds are not yet available in the "From" account), there is a workaround to complete the entry on-line with pre-approval. In the "From" account, enter an account combination available to you but enter the amount as \$0. When the BMR is created from the automated journal import, you can edit the accounts and amounts in the budget journal form as long as you have security privileges to the accounts.

#### <span id="page-4-0"></span>*BMRs Using New Account Combinations*

Oracle's budget transfer window does not allow for dynamic insertion of new account combinations and thus if you are funding an account for the first time, the workaround is to use an existing account in the transfer window. In the "To" account, enter an account combination available to you but enter the amount as \$0. When the BMR is created from the automated journal import, you can create the new account and edit the amount in the budget journal form.

#### <span id="page-4-1"></span>*BMRs Involving Accounts Outside Your Security Access*

If you are receiving budget funds from a Responsibility Center (RC) account, Senior Officer (SO) account or General University (GU) account outside of your security access, the BMR may still be completed on-line. Before the BMR is entered, ensure all the approvals and documentation for this transfer have been received. In the "From" account, use a valid account in your security access with sufficient budget funds available. If you are unsure of the funds availability, enter \$0 as the amount for the transfer and edit the amount in the BMR journal.

When the BMR is created from the automated journal import, open the BMR journal entry, attach the necessary documentation and/or notes, adjust line amounts and/or descriptions as needed, complete preparer/approver information, enter the designated Control Total (see the next section) and, if required, inform the responsible RC, SO or GU representative that the journal batch is ready for their review and account entry. If RC, SO or GU action is required, that user will adjust the entry to charge the appropriate RC, SO or GU account for the budget transfer and complete the Control Total to release for posting.

#### <span id="page-4-2"></span>*Using Batch Control Totals*

The batch Control Total field will serve multiple purposes in the BMR process. When the automated process creates the BMR journal entry, the control total is blank. As you are working on the budget journal entry, the batch control total should be 1, as is the standard for all journal entries processed in the General Ledger. When you have completed the budget journal entry and no other approvals are required, the batch control total should be updated to match the amount of the budget journal total (i.e., Debit=Credit=Batch Control Total). This will indicate to Budget & Financial Reporting that the BMR batch is complete and ready for posting.

If your RC requires internal approval before releasing the budget journal for posting, update the batch control total to the appropriate RC number (refer below and Appendix A) and notify the responsible RC approver.

When you are receiving funds from a RC, SO or GU account not available in your security access, the batch control total will be used as an indicator to the designated RC, SO or GU representative that the budget journal is ready for their review and final update. Once you have completed all required elements, update the batch control total as designated (the RC representing the SO/GU listed below) and notify the responsible person. The designated areas will periodically search by control total to find batches awaiting their action. Refer to Appendix A for a list of all RC numbers and related contacts.

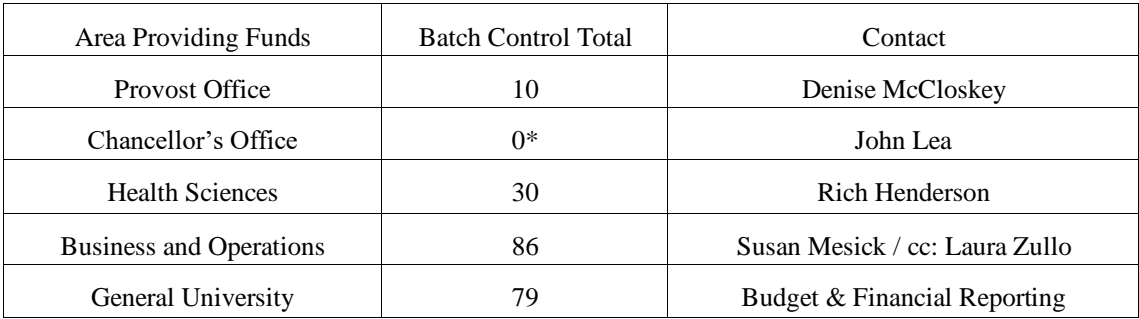

*\*0 is used for the Chancellor's office as 01 will display as 1, which is in use already.*

### <span id="page-5-0"></span>**Initiate a Budget Transfer**

- 1. Select the BMR Responsibility from the Oracle Home Page or Navigator menu and open the Budget Transfer window.  $(N \rightarrow Budget Modification)$
- 2. Select *Budget*.
	- UNIVERSITY
- 3. Enter *Batch Name* as per the Budget & Financial Reporting naming conventions below. This is a required field, if left blank the system will generate a generic batch name. Use 3 initials, if available, for both types of BMR's.
	- For **Permanent** entries use the convention: **BMR***RC***P** Dept# Initials DD-MMM-YY X
		- ➢ BMR49P 49010 HLL 19-MAR-18 1 (if multiple entries on the same day)
	- For **Temporary** entries use the convention: **BMR***RC***T** Dept# Initials DD-MMM-YY X
		- ➢ BMR49T 49010 HLL 19-MAR-18 1 (if multiple entries on the same day)
- 4. Select the *From Budget Organization* and *Account*.
	- The Budget Organization is always Pitt\_organization.
	- There must be an available Budget balance to transfer funds or an error will appear.
	- If funds are not available in the *From* account, \$0 can be input in the transfer amount window and necessary adjustments can be made in later steps within the budget journal entry window.
	- If you are receiving funds from an account outside your security access, use one of your valid accounts as the *From* account, input \$0 as the transfer amount and necessary adjustments can be made in later steps within the budget journal entry window.

• If this entry involves an account outside of your security access, confirm the number of lines required from the other area. It is recommended to add additional account lines with \$0 in the transfer amount. Lines cannot be added once the budget journal is created.

> **Note:** In the lower left corner of the window, a record count will be displayed for you to keep track of the line count. You may need to maximize the window to display the field.

- 5. Select the *To Budget Organization* and *Account*.
	- If this budget entry involves salary funds, please ensure the required fringe benefit lines are included.

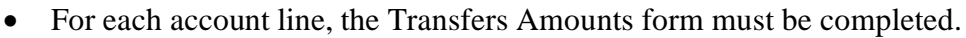

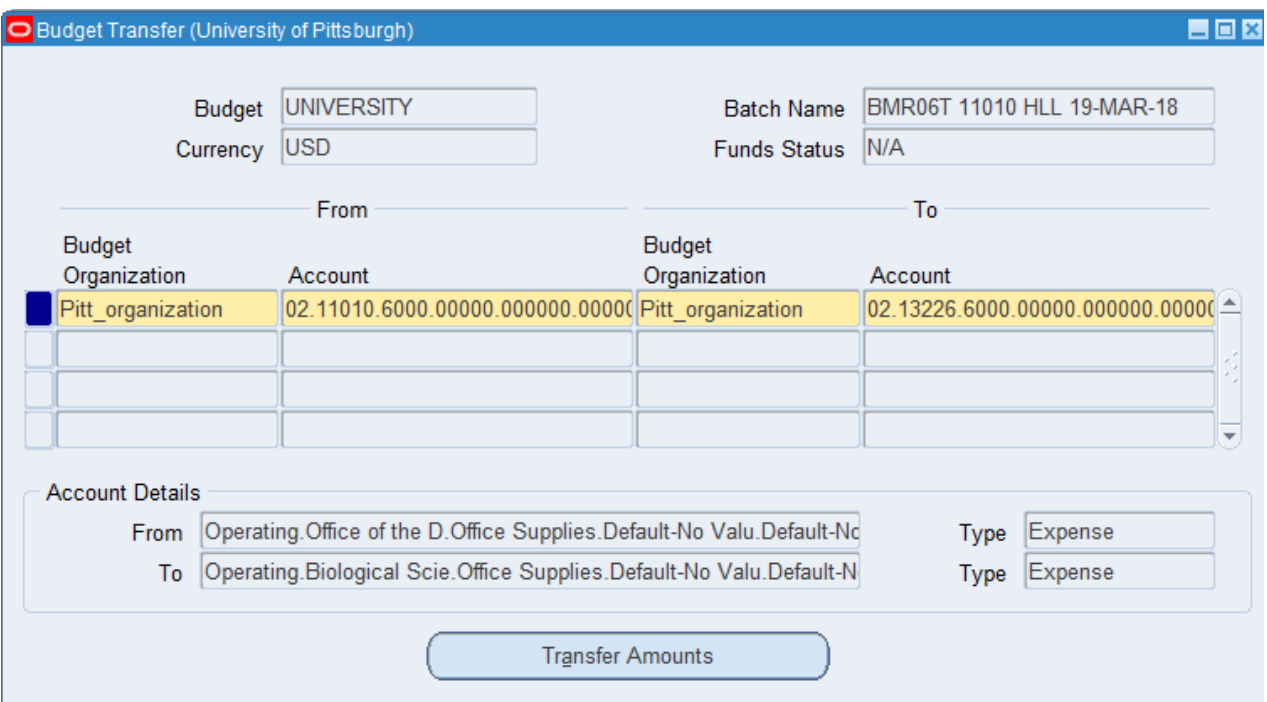

- 6. Click the Transfer Amounts button to open the Transfer Amounts window.
- 7. Select *Period*.
	- Use the current open period. It must be in the **open** budget year.
- 8. Select *Amount*.
	- Use whole dollar amounts. Budget transfers can be done by either a percentage or a specific dollar amount. The balance fields will show the proposed balances.

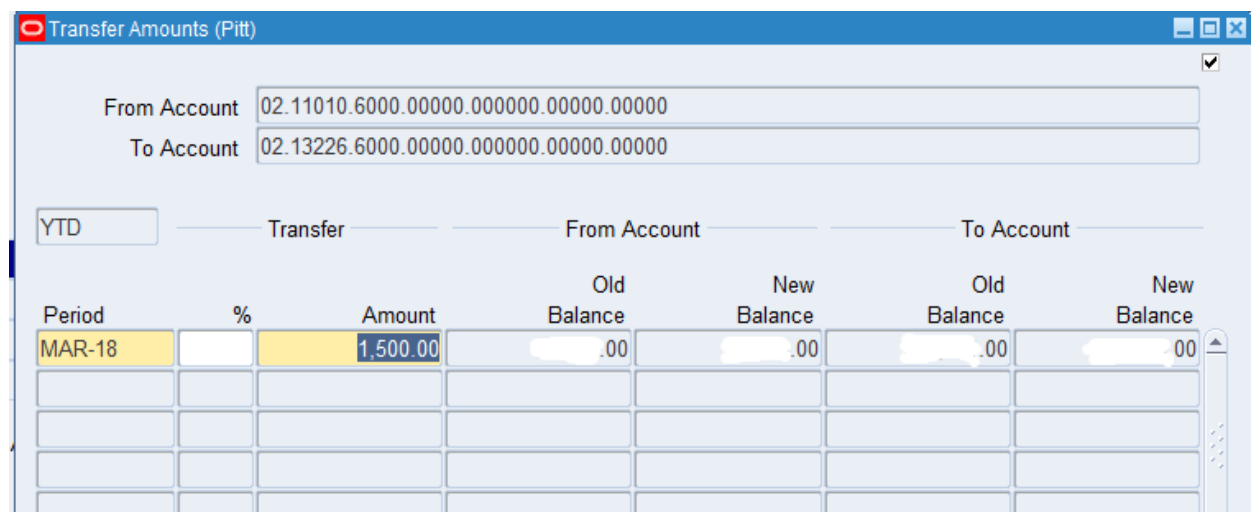

- 9. Once the amounts are verified, save the transaction.
- 10. For multiple account combination budget transfers, repeat steps 4-9 for each account before closing the Budget Transfer window to ensure one budget batch is created.
	- To save data entry time, the *From* account number can be copied from the line above by using Shift + F5 on the keyboard or from the tool bar using Edit  $\rightarrow$  Duplicate  $\rightarrow$  Field Above.
	- Only 4 rows display but additional lines can be created using the down arrow.
	- It is recommended to add a few extra lines with a \$0 amount when doing salary transfers or transfers involving an RC, SO or GU account in the event additional lines are required. New lines cannot be added to the budget transfer once you save and close the transfer window.

Close the Budget transfer windows and acknowledge the Note regarding your concurrent request. A concurrent request (Journal Import) is automatically submitted to create the budget journal entry. Verify the request completes successfully before searching for the new batch. **The following steps must be completed or the batch will not be posted.**

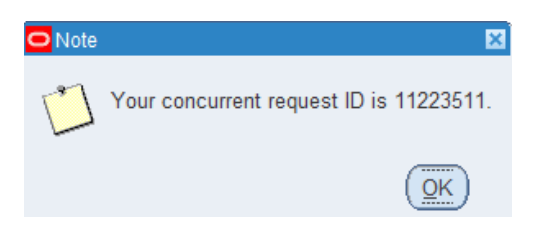

- 11. Query and find the new journal batch.  $(N \rightarrow Adjust$  *Budget Journals*)
	- Make sure to use the wildcard symbol (%) when searching for the batch as the import process adds a date and time stamp to the batch name.

• The batch will be available as soon as the Journal Import process completes. This usually completes in seconds but if the batch is not found, verify the process has completed normally.

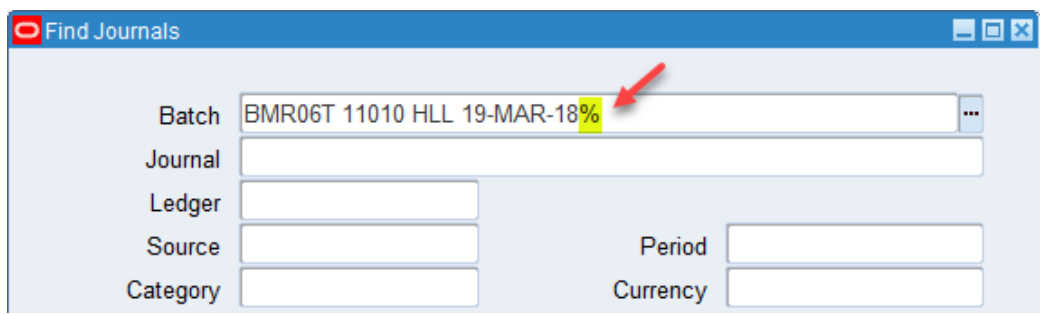

- 12. Click the Review Batch button.
- 13. Enter 1 as the batch *Control Total* to indicate the batch is in process.

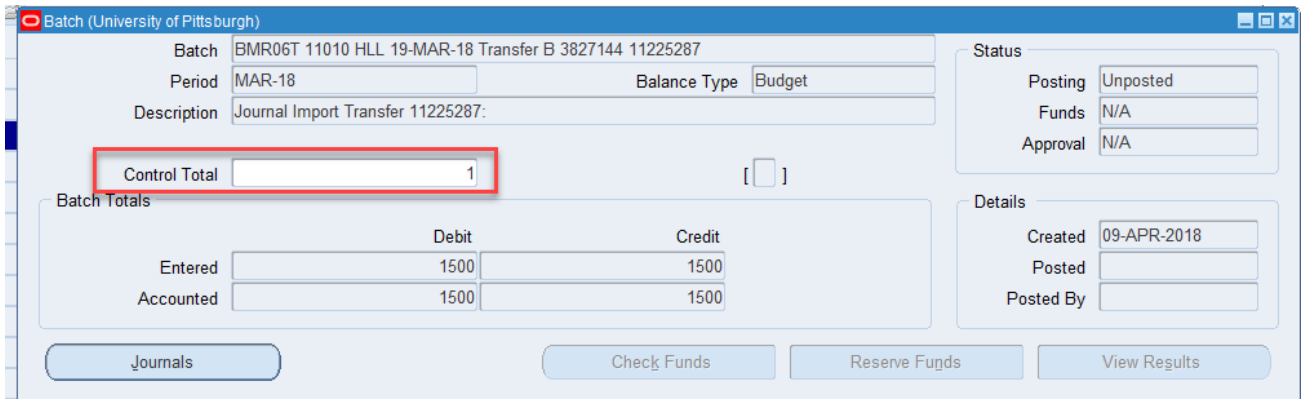

- 14. Save and acknowledge the control total violation message.
- 15. Click the Journals button.
- 16. Enter the valid *Control Total* for the journal. This is the total debits/credits after all lines have been modified with the correct accounts and dollar amounts as discussed below.
	- Optionally update the line *Description* to provide additional details for the line entry. If the funds are to be provided by the RC, SO or GU, use this field for the designation.
	- The *Account*, *Debit* and *Credit* fields may be modified in this form. If a 'placeholder' account or \$0 amount was used in the Budget Transfer form because of funds availability or security, the accounts can be edited here before being released for posting.

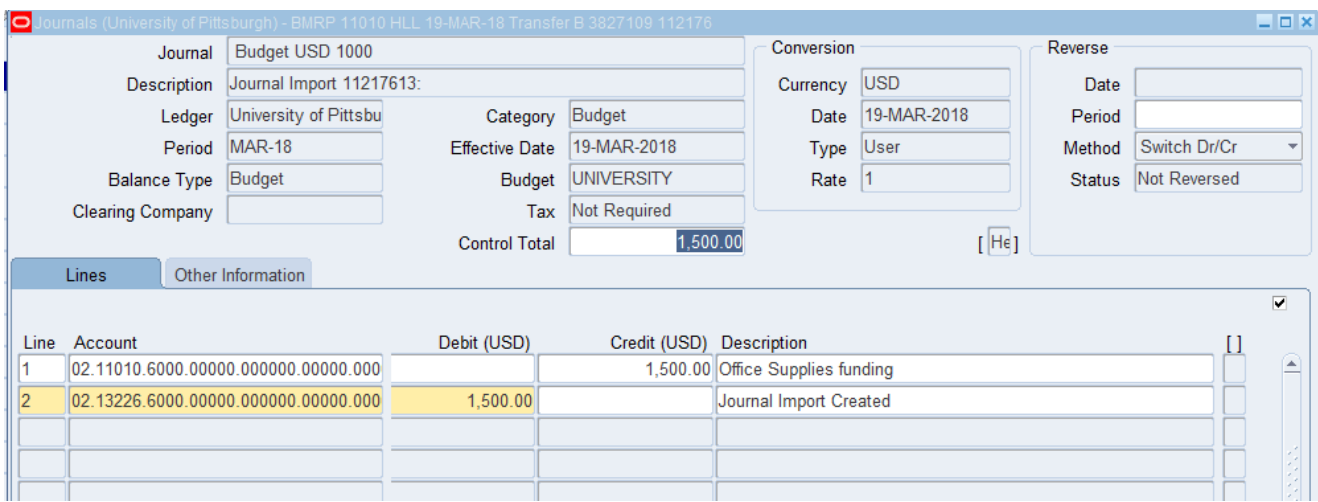

17. Tab to open the Journals – Journal Entries descriptive flexfield.

18. Complete the Journals – Journal Entries information.

- Enter *Prepared By/Phone* and *Approved By/Phone*.
- In the *Budget Entry* field, select the BMR type.

➢ The default is No and this must be changed to either 'Permanent' or 'Temporary.'

- Enter *BMR Description*.
	- $\triangleright$  This is the description that will be used in your Target Letter (permanent BMRs) and Responsibility Center Planning Information (temporary BMRs). Please use mixed casing and keep descriptions brief to avoid confusion as this could be truncated on reports. In addition, for confidentiality, do not include employee names when referencing salary adjustments (initials are acceptable).
	- $\triangleright$  Annualizations This pertains only to permanent BMRs which contain partial year adjustments. Please begin your description with the word "Annualize." This will alert B&FR to flag the BMR for annualization, which is the process in which remaining budget adjustments are provided to units through the subsequent year target letter.

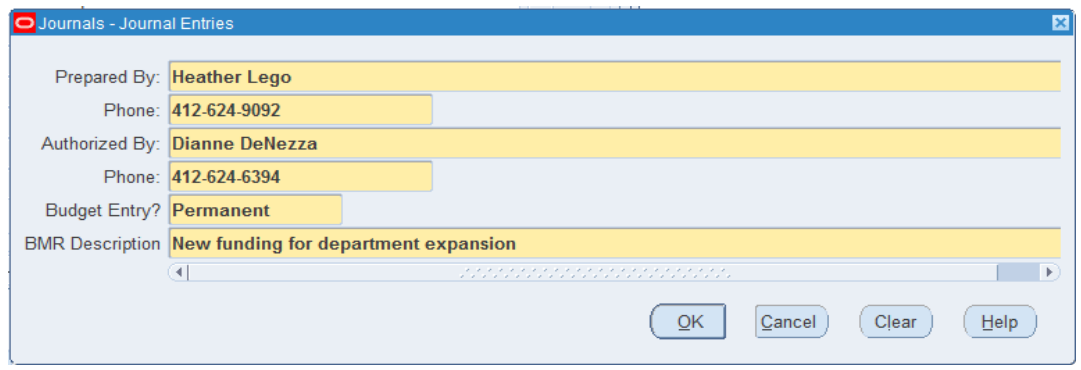

19. Click the Ok button to return the Journal form.

- 20. Use the Attachments icon on the tool bar to attach applicable documents and notes.
- 21. Select 'Journal' as the *Category*.
- 22. Optionally enter *Description*.

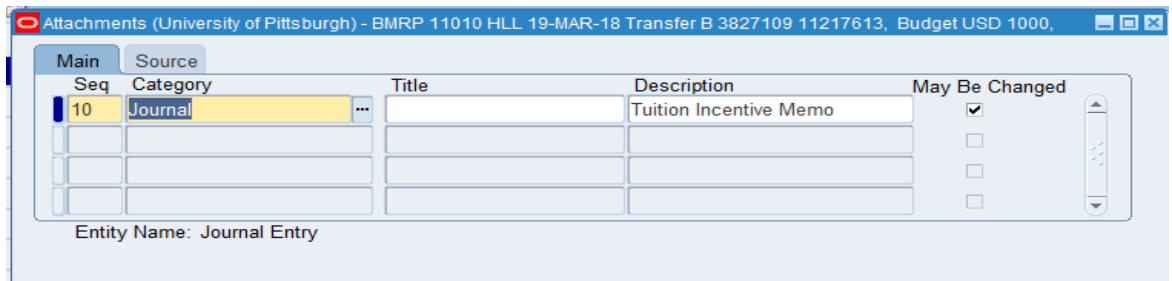

- 23. Tab to the *Data Type* field (under *Source* tab).
	- Select either *File*, *Long Text* or *Short Text*.
		- $\triangleright$  Long and Short Text will allow you to enter any notes in the highlighted box. Long Text is recommended, there is a limit of 250 Characters with Short Text.
		- $\triangleright$  File will allow you to attach a saved document. When you select File, a new file upload window will open in a new browser window where you can find and select the file to attach. The new window that opens is called *GFM Upload Page* and may open in the background on your desktop (minimize PRISM java form to view all browser windows, ensure pop-ups are not blocked). Once attached, return to PRISM and acknowledge the message that the file has been successfully uploaded.

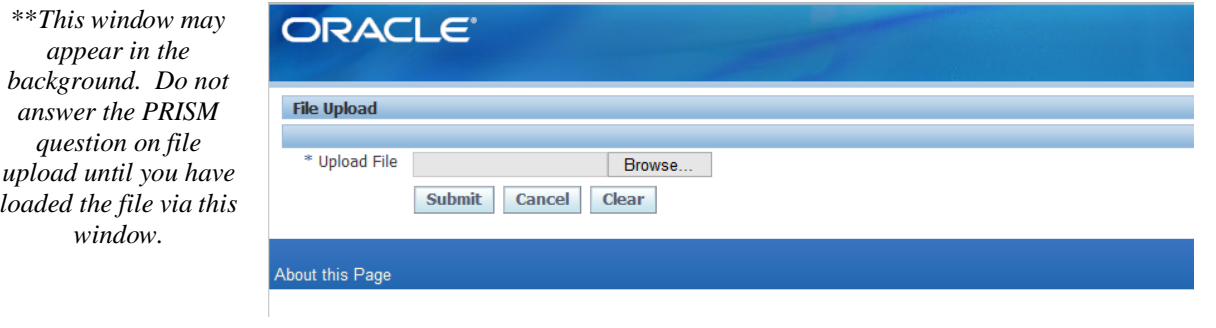

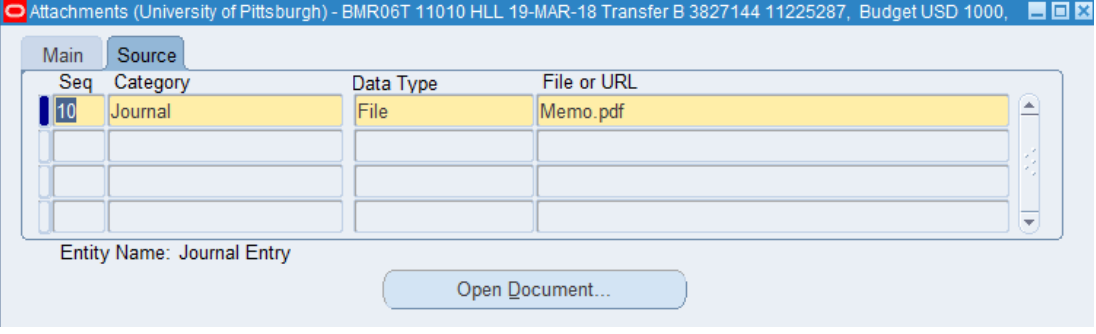

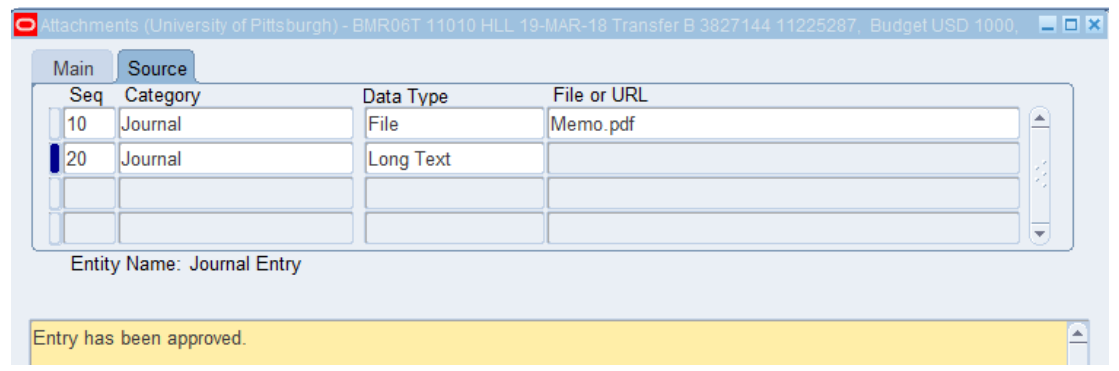

24. Additional attachments can be added by moving to the next line. Once complete, save and close the Attachments window. When you query BMRs for review, the paper clip icon will indicate

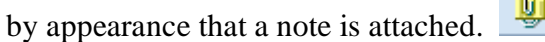

- 25. Close the Journals window and open the Batch header (Review Batch).
- 26. Enter the *Control Total* for the batch (see image below).
	- If this budget entry is complete, the batch control total should match the debits and credits and indicate the batch is ready for posting. It will not be posted until the control total is valid.
	- If you are receiving funds from a SO account and used a placeholder account because you do not have access to the SO account, enter the RC Number representing the SO (e.g., 00, 10, 30, or 86) in the *Control Total* and notify the designated SO contact that the budget journal is ready for review and completion. Please include the Batch Name in the notification.
	- If you are receiving funds from a GU account and used a placeholder account because you do not have access to the GU account, enter '79' in the *Control Total* and notify Budget & Financial Reporting that the budget journal is ready for their review and completion. Please include the Batch Name in the notification.
	- If you are receiving funds from another RC account and used a placeholder account because you do not have access to the RC account, enter the RC number (Refer to Appendix A for a list of all RC numbers and contacts) in the *Control Total* and notify the appropriate contact that the budget journal is ready for review and completion. Please include the Batch Name in the notification.

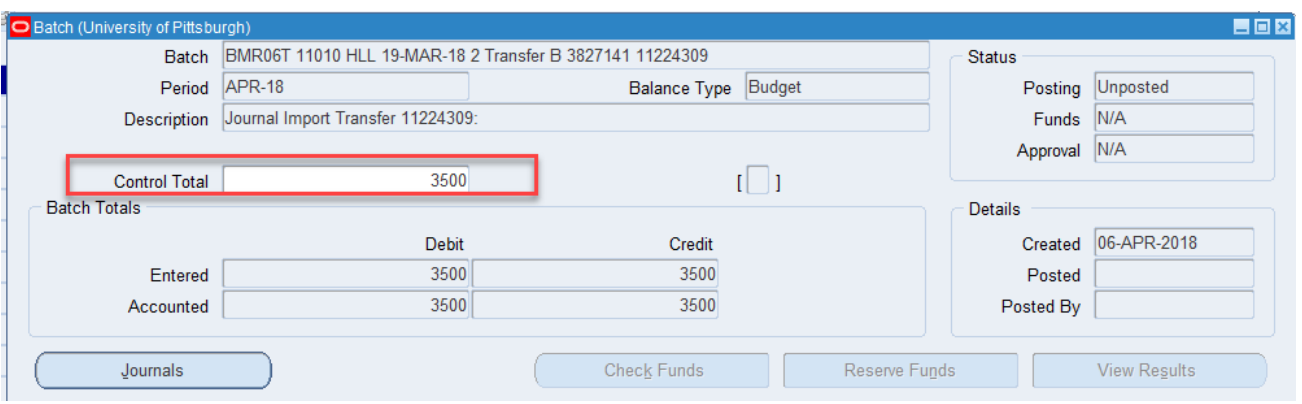

### <span id="page-12-0"></span>**Querying, Reviewing and Deleting a BMR Transfer Batch**

BMR batches are generally posted by Budget & Financial Reporting within 3 business days of release. For month-end cutoff dates and times for any given month, refer to the schedule at [https://prism.pitt.edu/,](https://prism.pitt.edu/) under Quick Links.

To query for BMR journal entries, follow these steps.

- 1. From the Oracle E-Business Suite home page, choose your BMR responsibility and navigate to Adjust Budget Journals.
- 2. In the Find Journals window, multiple search options are available and the following fields are the most helpful when looking for a batch.
	- Batch Name When searching by batch name, always use the wildcard symbol which is %. This will help you find any batch that contain the text within the % characters.
		- o For example, if you are sure you started the batch name with BMR and included the department number, in the batch name you would enter "BMR%11010%" and the query would return any batches that begin with BMR and contain the department number 11010 somewhere in the name, along with any additional field criteria you entered.
		- o If you are not sure if you used BMR to begin the batch name but know you used your initials, enter "%HLL%" in the batch name and the system will return all BMRs with HLL in the batch name.
	- Source For on-line BMRs the source is always *Transfer.*
	- Period Enter the specific GL period to narrow the search.

• Batch Control Total – Optionally enter 1 or the designated SO/GU control total used when funding is coming from a Senior Officer or General University account and another user is accessing the BMR to complete the entry and release for posting.

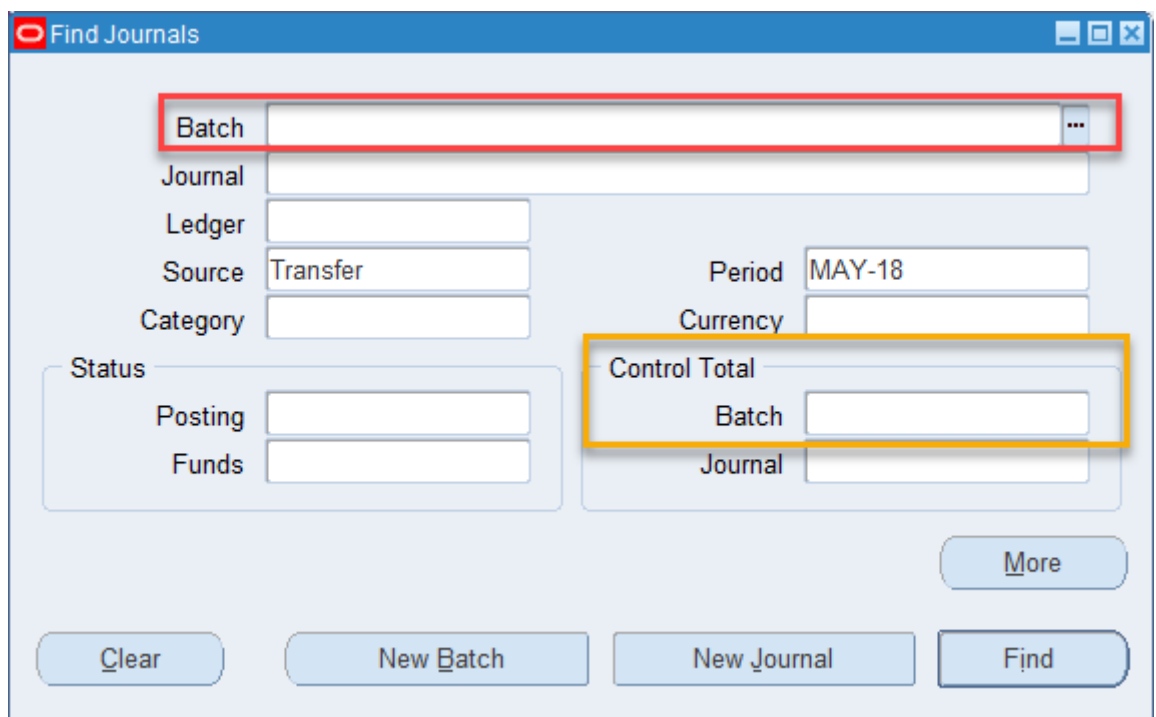

- 3. Click Find.
	- This will return all batches that meet your search criteria.

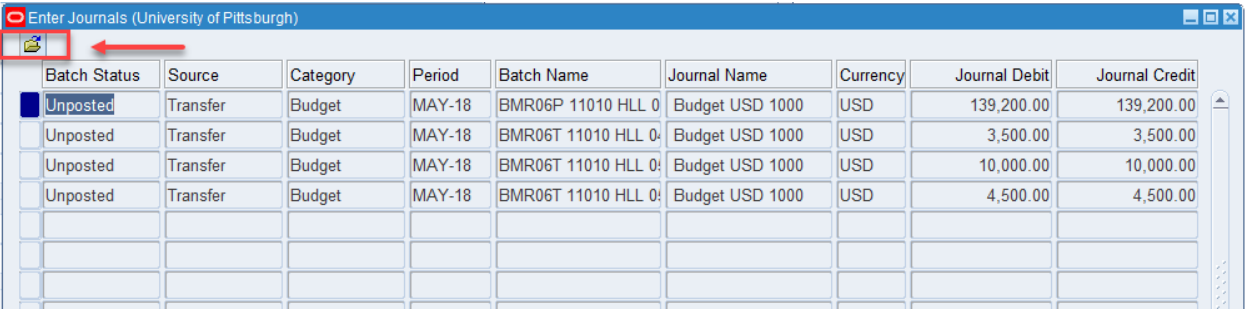

4. Click the Folder icon in the upper left corner of the window as indicated above to open the Show Batch Control folder. This will display the batch control field to easily identify batches that are still not released for posting based on the batch control total.

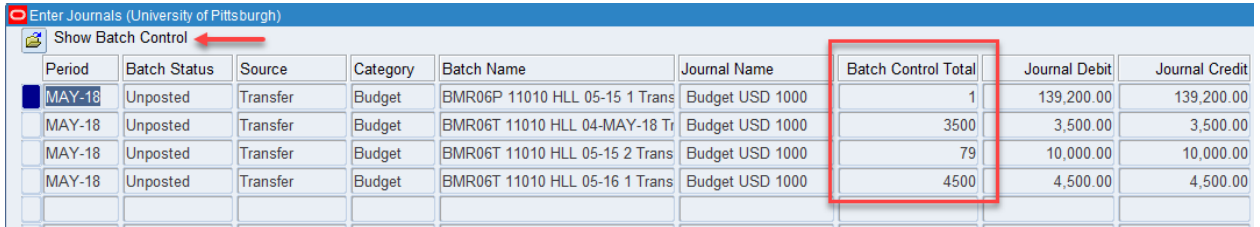

An incomplete batch will not post in the GL. Check for the following on incomplete batches: (Review Batch / Review Journal buttons)

- 1. For the unposted batches that still have 1 in the Batch Control Total or Batch Control Total is not valid (missing/incorrect), review the batch and update the batch control total accordingly (click the Review Batch button). If the BMR is still pending completion, approval, or release by another individual area, contact the responsible individual in that area directly for prompt resolution.
- 2. For the unposted batches that still have the designated SO/GU value in the Batch Control Total, check with the responsible person for the batch status.
- 3. If the batch is unposted but the control totals are correct, please check the following journal information. Click the Review Journal button to open the journal entry.
	- Budget Type In the Preparer descriptive flexfield, verify the correct Budget type has been selected (*Permanent* or *Temporary*) and that it matches the Budget type included in the batch name (BMRT/BMRP).
	- BMR Description In the Preparer descriptive flexfield, verify the correct BMR description has been entered (*do not use employee names for salary BMRs, text should be mixed case and a maximum of 90 characters long*). Permanent BMRs requiring annualization need to begin description with "Annualize".
	- Verify that the Journal debits and credits equal and match the journal control total.
	- Verify that the Batch control total matches the debit and credit amounts.

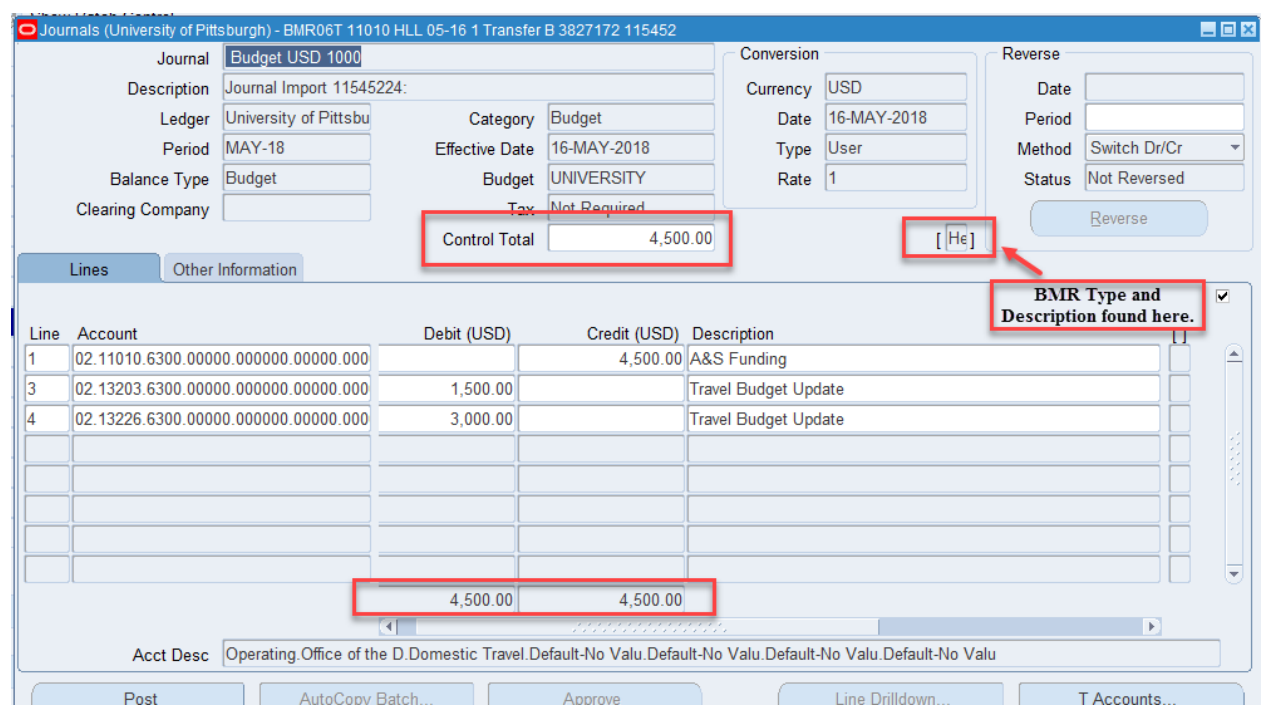

- 4. The Batch Name field, if incorrect, cannot be modified. Batch name should appear as follows: BMRRCT or BMRRCP Dept Initials Date Tracking# (only 1 space between each segment (e.g. BMR79T 99011 LAM 25-MAY-18 1). If entered incorrectly, your batch may need to be deleted (see instructions below on how to Delete an Unposted BMR Batch)**.**
- 5. Posting Status = "Error".
- 6. Contact Budget & Financial Reporting for questions in reference to an unposted BMR (Leah Melvin x4-2569, Cassie Brenner x4-4095, Val Doyle x4-4094).
- 7. If additional assistance is needed, contact the Technology Help Desk at 624-HELP (4357).

If you need to delete a BMR batch:

1. Open the Find Journals window from the *Adjust Budget Journals* menu function.

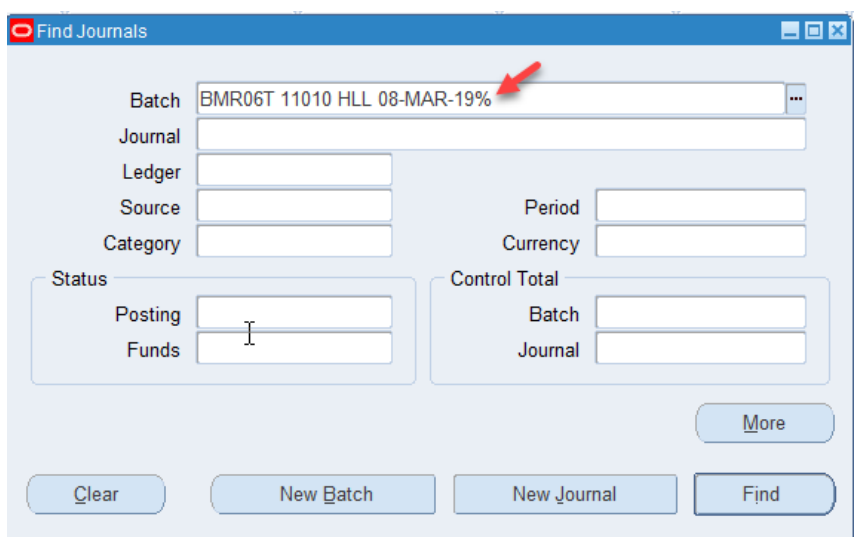

- 2. Enter the *Batch* name.
	- Use the % wildcard symbol to find the auto-generated batch.
- 3. Click the Find button.

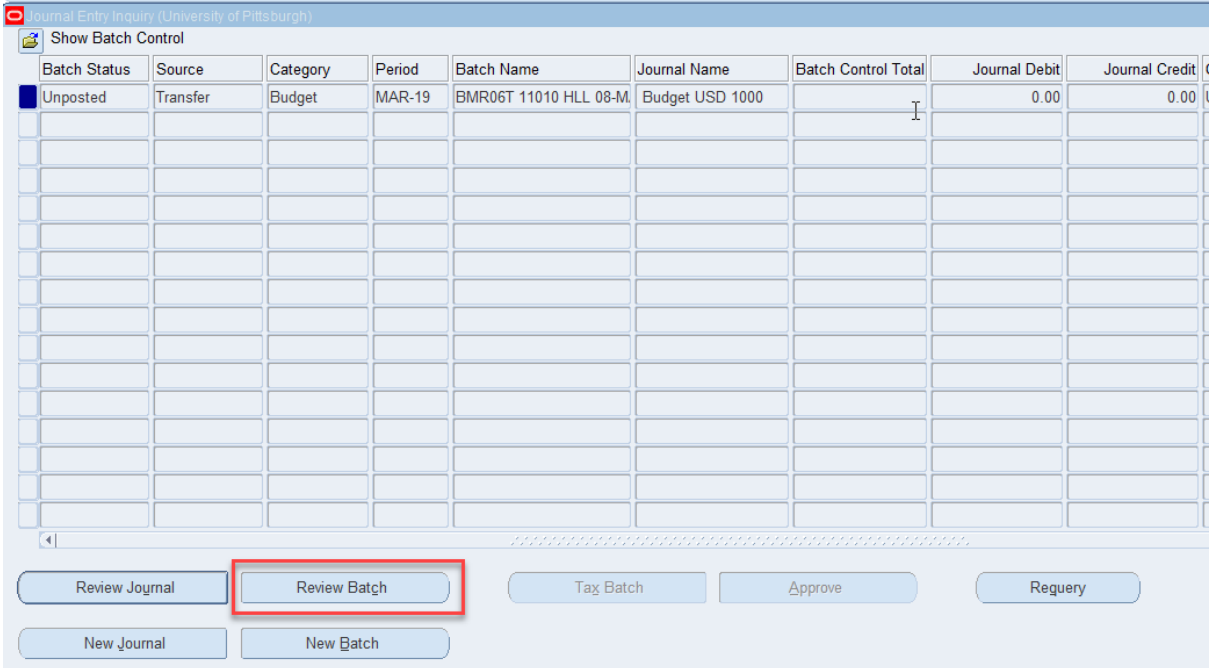

4. Select the desired batch and click the Review Batch button.

5. Select *Edit*, *Delete Record* from the Menu Bar, or click the *Delete Record* icon on the Tool Bar.

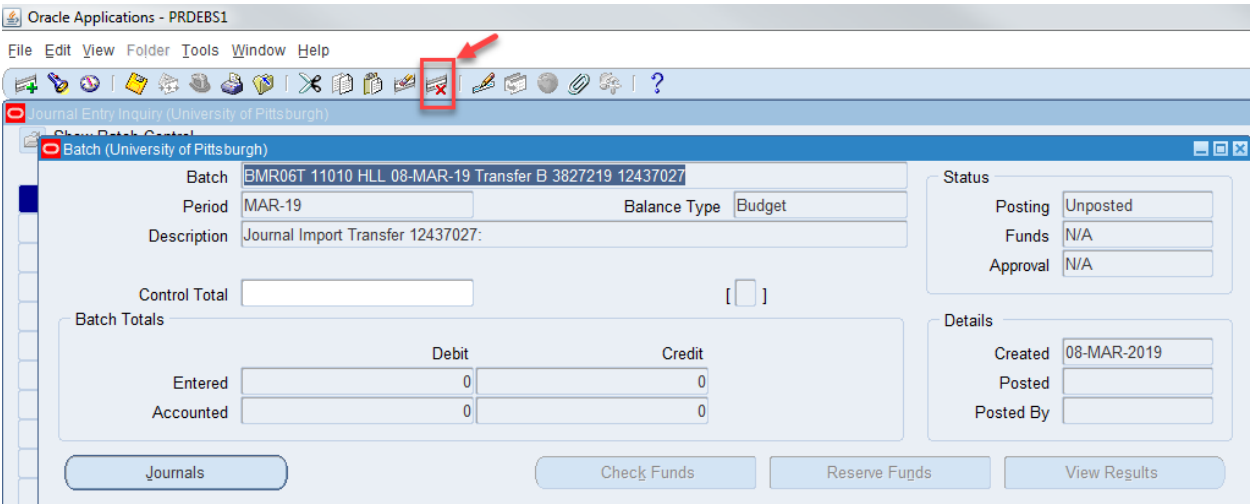

6. Answer Yes, in the Decision window.

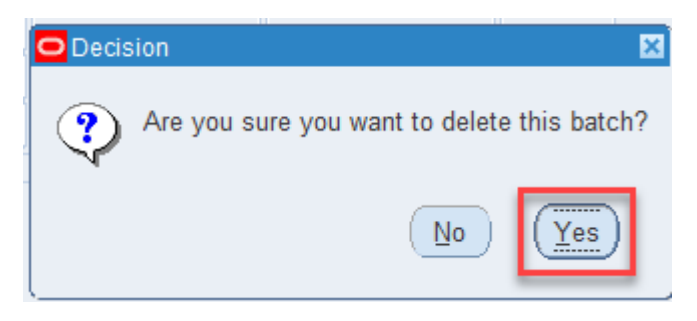

7. Click the Save button. It is important to save the changes to completely delete the batch. If you do not save, the batch will remain in the system.

### <span id="page-18-0"></span>**Keyboard Shortcuts**

#### <span id="page-18-1"></span>*Function Shortcuts*

Most everything that can be done with the mouse can usually be accomplished with the keyboard as well. The common keyboard shortcuts are shown in the following table:

| <b>Key</b>     | <b>Description</b>   | <b>Key</b>        | <b>Description</b>            |
|----------------|----------------------|-------------------|-------------------------------|
| F4             | Exit                 | Ctrl S            | Save                          |
| F <sub>5</sub> | Clear Field          | Ctrl Down         | <b>Insert Record</b>          |
| F <sub>6</sub> | <b>Clear Record</b>  | Ctrl Up           | Delete Record                 |
| F <sub>8</sub> | <b>Clear Form</b>    | Tab               | Go to next field              |
| F11            | <b>Enter Query</b>   | Shift Tab         | Go to previous field          |
| Ctrl F11       | <b>Execute Query</b> | Shift PageUp      | Previous Block/Window         |
| F <sub>4</sub> | <b>Cancel Query</b>  | Shift F5          | Duplicate Field Above         |
| Ctrl E         | <b>Field Edit</b>    | Shift F6          | <b>Duplicate Record Above</b> |
| Ctrl K         | List of Keys         | <b>Shift Home</b> | Highlight Field               |
| Ctrl L         | List of Values (LOV) | Shift End         | Highlight Field               |

*\*Ctrl K will display the full list of keyboard shortcuts*

#### <span id="page-18-2"></span>*Button Shortcuts*

Each button has a descriptive name displayed inside it with a specific letter underlined. To simulate clicking the button by using the keyboard, press the Alt key and the underlined letter found inside the button. For example:

$$
Alt A = \boxed{\qquad \qquad \text{Transfer Amounts} \qquad \qquad}
$$

#### <span id="page-19-0"></span>*Menu Shortcuts*

Each drop down menu is displayed with a specific letter underlined. To simulate selecting the menu item, press the Alt key and the underlined letter found. For example:

> File Edit View Folder Tools Window Help Alt  $F =$

## <span id="page-20-0"></span>**Application Toolbar**

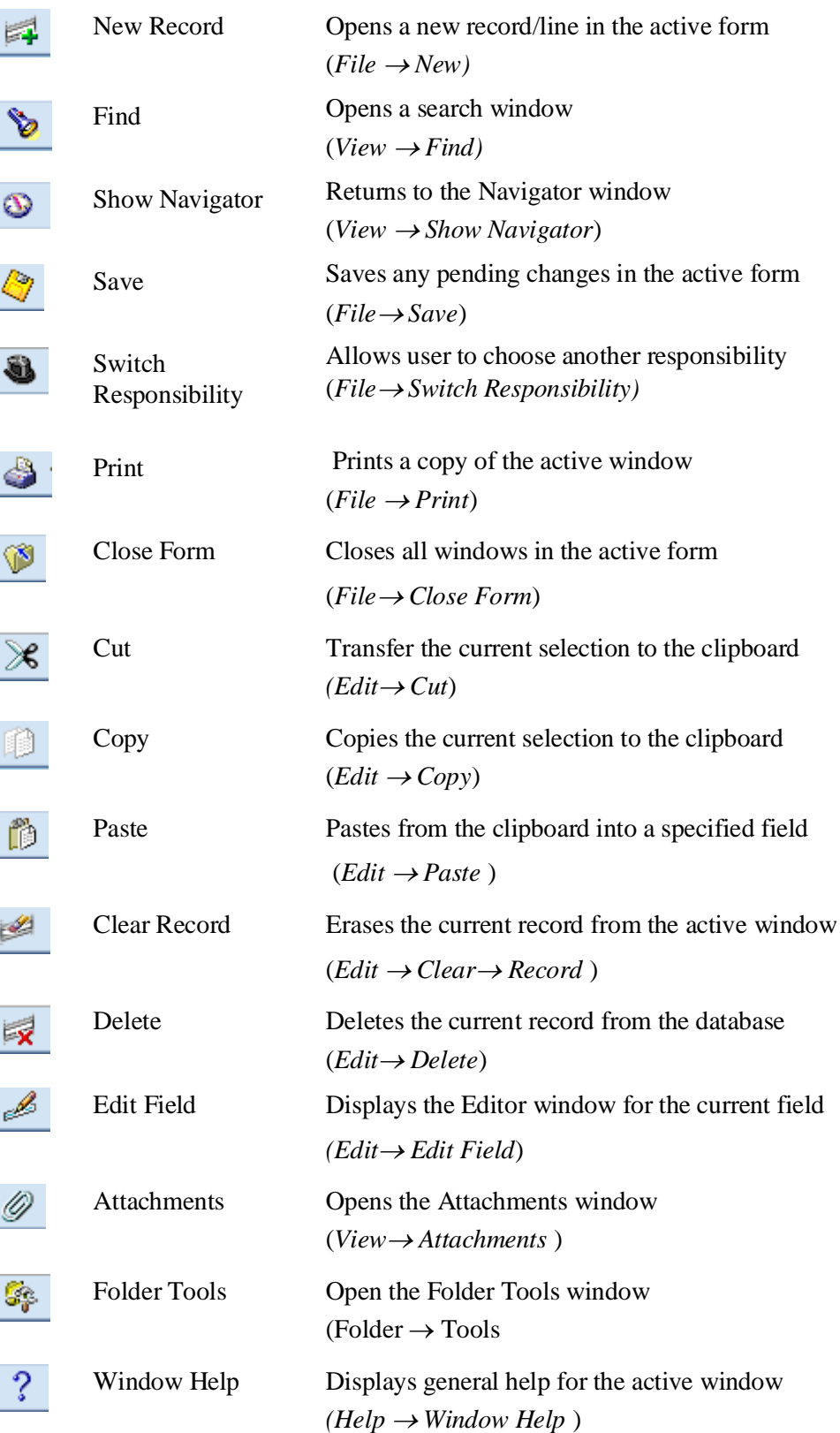

#### <span id="page-21-0"></span>**Folder Tools**

Folder Tools allow you to customize the presentation of data in a folder. If a folder icon appears in the upper left corner of a form, then Folder Tools are available to either open an existing folder or create a new folder. Within a folder, you can choose to reposition columns, show or hide columns, rename columns, and sort.

Folders can also open by default. To do this, select the Folder – Save As option and select *Open as Default* as shown below. Please make sure to select *Never* in Autoquery to avoid data issues for future searches. Also, *Public* should not be selected.

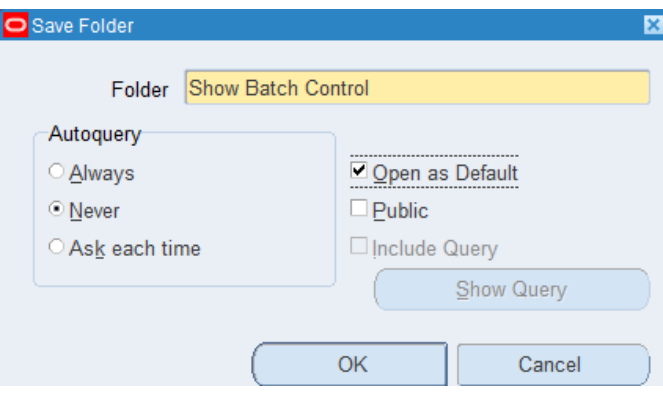

The various options for updating folders are listed below.

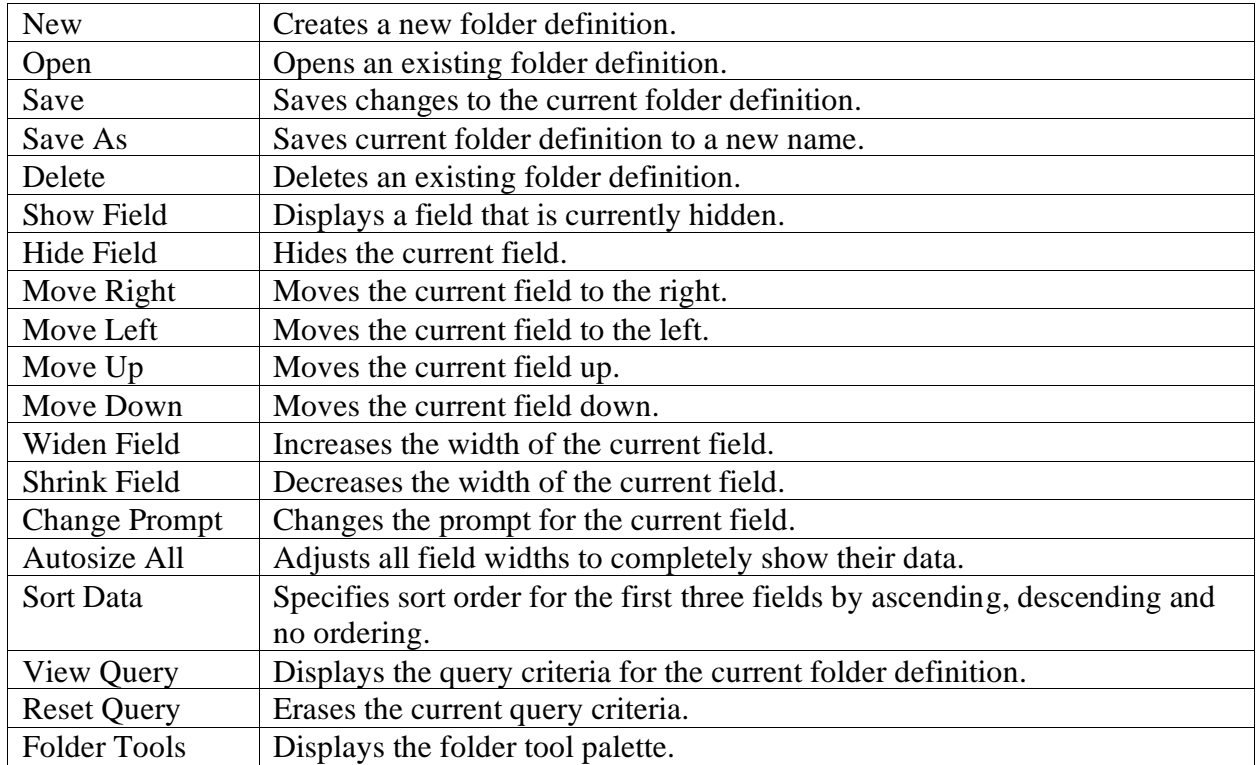

### <span id="page-22-1"></span><span id="page-22-0"></span>**Overview**

The Budget Modification Request (BMR) Import Template should be used for the electronic submission of BMRs to Budget & Financial Reporting (BFR). **It is critical to the process that no formatting changes be made to the template and that you use the most current version of the template located at <https://prism.pitt.edu/training/training-manuals/> under General Ledger/Manuals. Do not make any changes in PRISM to a batch created by this process that has not been posted.**

Record retention responsibility and requirements remain the same as with paper BMR submissions.

BMR batches are generally posted by Budget & Financial Reporting within 3 business days of release. For month-end cutoff dates and times for any given month, refer to the schedule at [https://prism.pitt.edu/,](https://prism.pitt.edu/) under Quick Links.

#### <span id="page-22-2"></span>**Completion of the Template**

Note that you can hover over the title of each column for instruction. Do not enter information in shaded areas.

1. Columns

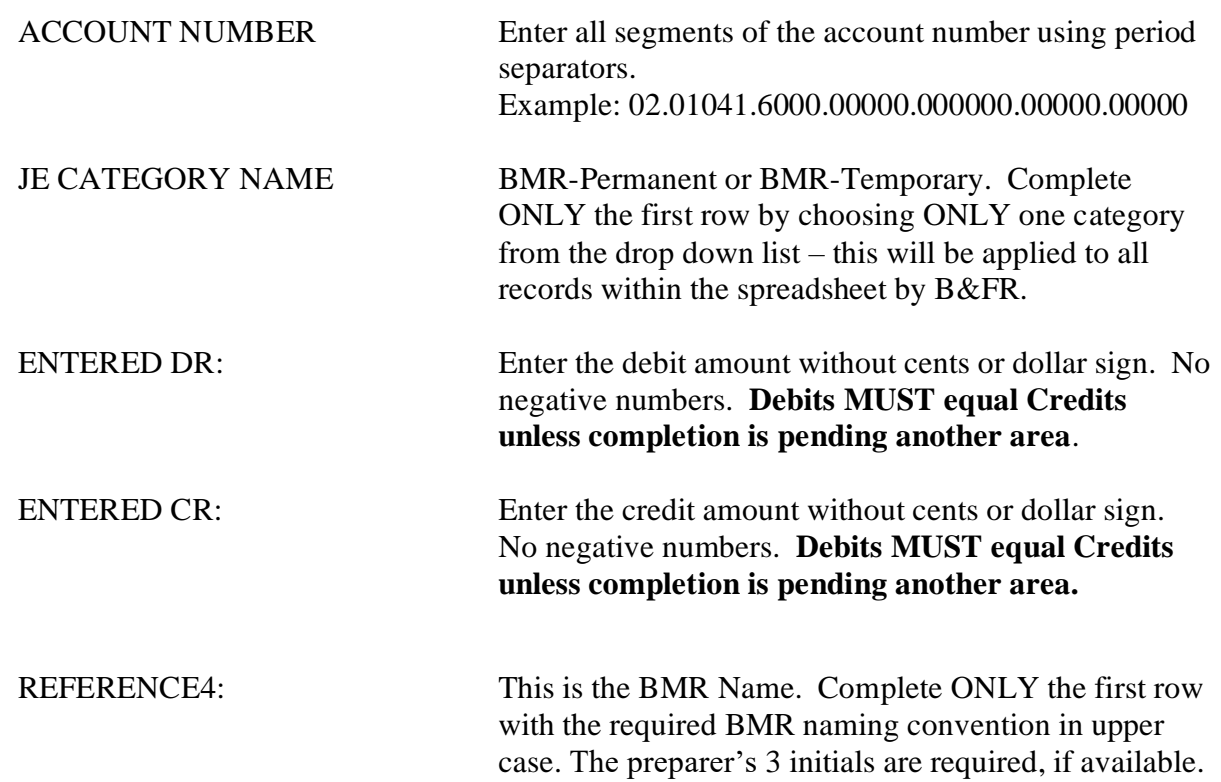

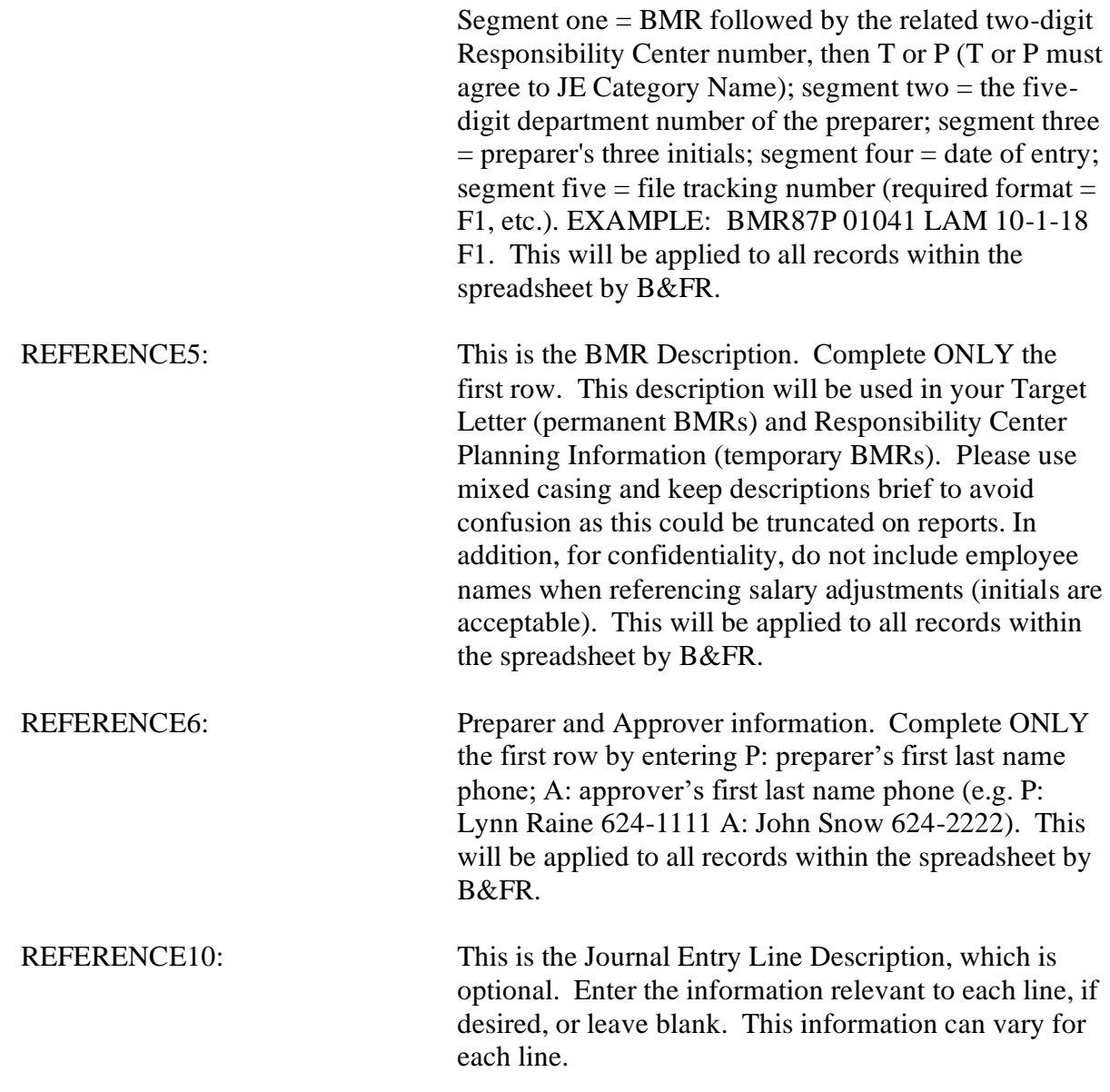

- 2. When you have completed all records of the BMR spreadsheet, save the document using the BMR name you gave it (refer REFERENCE4 on prior page) EXAMPLE: BMR87T 01041 LAM 10-1-18 F1
- 3. Scan all supporting documentation into a pdf file, and save it using the same name as above, changing the letter F to an S indicating support documentation. EXAMPLE: BMR87T 01041 LAM 10-1-18 S1

#### <span id="page-24-0"></span>**Routing and Submission**

#### <span id="page-24-1"></span>*Preparer*

1. Prepare an e-mail with the following in the subject line: **BMR name (must be the same as entered in REFERENCE4)**.

EXAMPLE: BMR87T 01041 LAM 10-1-18 F1.

2. The body of the e-mail should contain the items listed below. In the section titled Review and Completion Comments, please indicate if the BMR is only for review or if it also requires completion. Indicate what area should complete the BMR (i.e. the approver or B&FR). This area of the e-mail may also include any other communication relevant to the attached BMR and/or needed for approval or final completion.

> **BMR Name: Intended BMR Amount: General Ledger Period:**

#### **Review and Completion Comments:**

3. Attach the completed BMR spreadsheet file and the support documentation pdf file to the email and route it to the designated approver.

#### <span id="page-24-2"></span>*Approver*

- 1. Upon receipt of the e-mail, review the BMR according to business practice and complete, if necessary, with the appropriate information. Follow the instructions for completion as outlined above.
- 2. Once the BMR has been reviewed, completed (if needed), and approved, forward the e-mail with all attachments to B&FR at the following e-mail address: [BFRBMR@pitt.edu.](mailto:BFRBMR@pitt.edu)

#### **Note: All BMR files and support documentation must be sent to the appropriate approver. Only those submitted to B&FR by the appropriate approver will be processed.**

### <span id="page-25-0"></span>*BMR Reports*

### <span id="page-25-1"></span>**Overview**

There are four single request reports available in the new BMR responsibilities: *Journals – General (180 Char), Budget - Journals by Account, FGAE870 Extract for posted BMRs by Period* and *FGAE870 Extract for posted BMRs by Period SO.* Also available is a report request set, *FGAR870 Processed BMR Summary Report.* These reports are meant to provide documentation on the entries created for the accounts within the assigned security only.

### <span id="page-25-2"></span>**Journals – General (180 Char)**

This report provides budget journal entry details by a specific date range or GL period. The fields include batch name, line number, account number, transaction date, debits and credits. If you are looking for only BMR journal batches that have been created using the Budget Transfer screen in PRISM, be sure to use the *Source* parameter as indicated below. The parameters are as follows.

- Type (*Required* Line Item or Source Item)
- Posting Status (*Required* Posted, Unposted, Error)
- Currency (*Required* USD)
- Period (*Optional* GL period)
- Start/End Date (*Optional*)
- Source (*Required* Use *Transfer* to find only those BMR batches created using the Budget Transfer screen in PRISM)
- Batch Name (*Optional*)

### <span id="page-25-3"></span>**Budget - Journals by Account**

This report provides budget journal entry details for a single account combination. The fields include posting status, batch name, line number, account number, transaction date, debits and credits. The parameters are as follows.

- Budget (*Required* UNIVERSITY)
- Accounting Flexfield (*Required*)
- Currency (*Required* USD)
- Year (*Required* Budget Year)

### <span id="page-26-0"></span>**FGAE870 Extract for posted BMRs by Period**

This single request report provides an extract file of all BMRs by department or RC for a period range. The extract can be imported into Excel for further analysis. Excel's PivotTable and Subtotal tools are helpful in summarizing the extract data. If you need help using these tools, contact Budget & Financial Reporting (Cassie Brenner x4-4095 or [cbrenner@cfo.pitt.edu,](mailto:cbrenner@cfo.pitt.edu) Val Doyle x4-4094 or [vdoyle@cfo.pitt.edu,](mailto:vdoyle@cfo.pitt.edu) or Leah Melvin x4-2569 or [lmelvin@cfo.pitt.edu\)](mailto:lmelvin@cfo.pitt.edu).

#### <span id="page-26-1"></span>*Submit Extract of Posted BMR by Period*

- 1. Open the Submit Request window.
	- Reports Run
- 2. Select *Single Request* and click OK.
- 3. Select report *Name*.
	- FGAE870 Extract for posted BMRs by Period
- 4. Select the Starting *Period* and *Ending Period*.
	- The ending GL period must be equal to or greater than the starting GL period or no results will be returned.
- 5. Select *Departmen*t number, *RC* number or *SO* number.
	- RC number is required

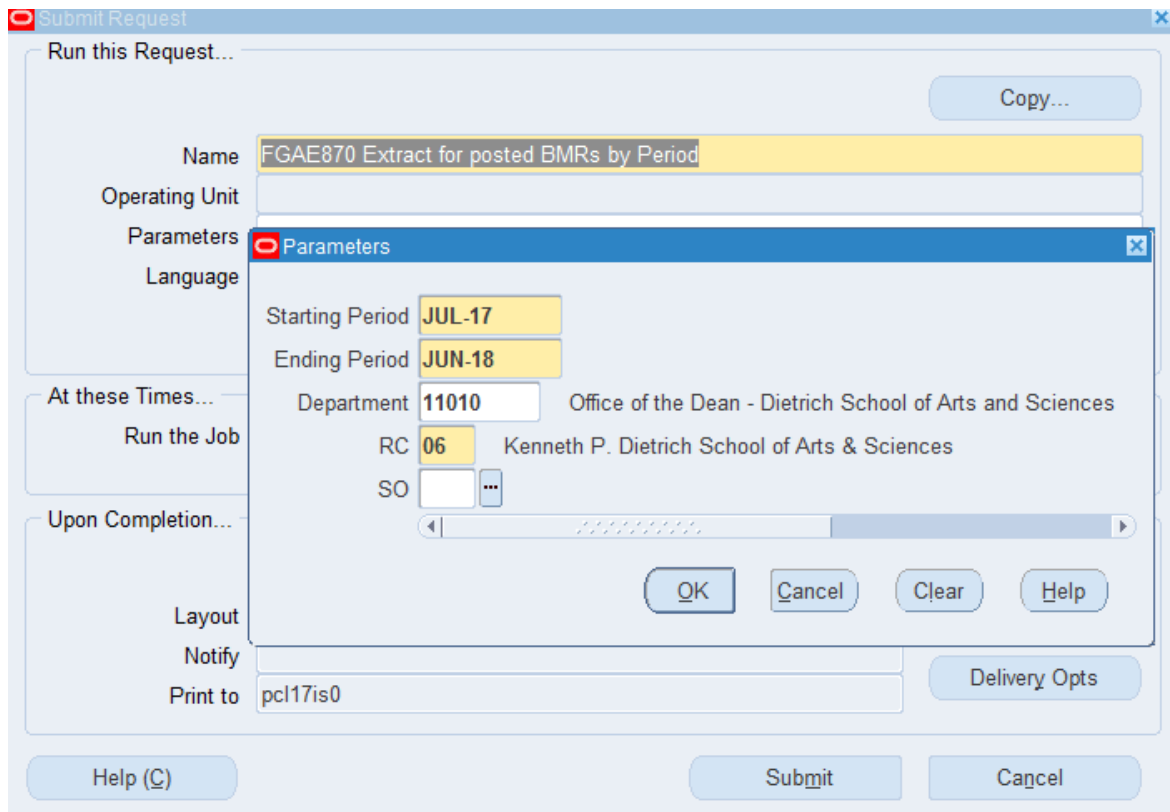

- 6. Click Submit.
	- This will open the Requests window.
- 7. Click Refresh Data until the report completes, then click View Output.

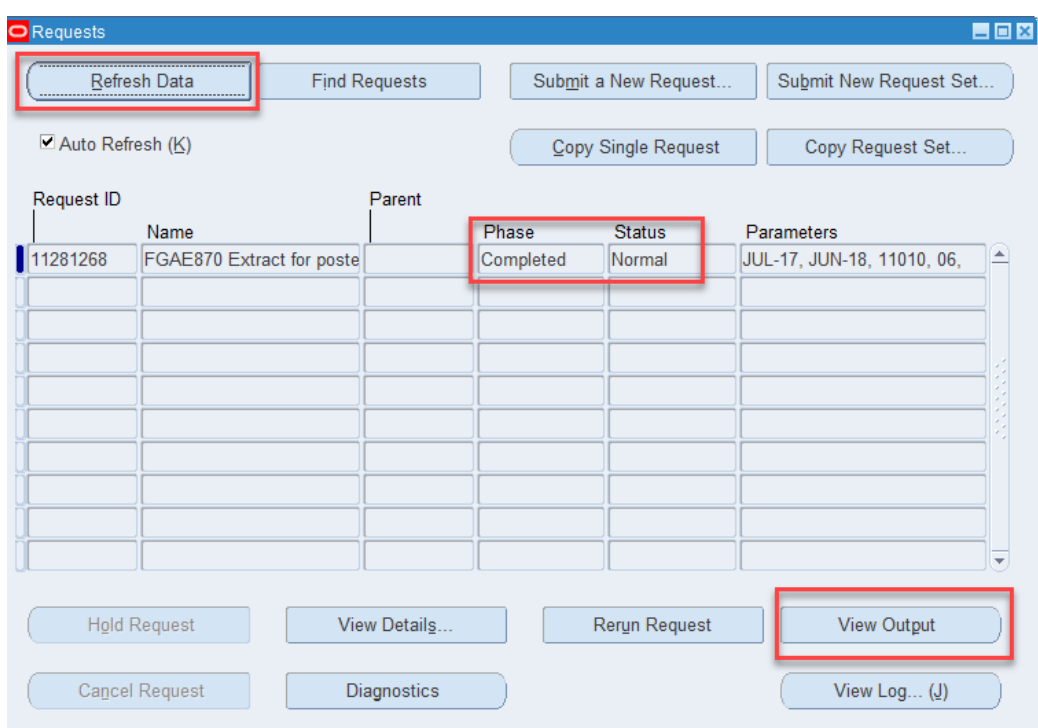

8. Select Tools – Copy File to send the output data to an HTML window.

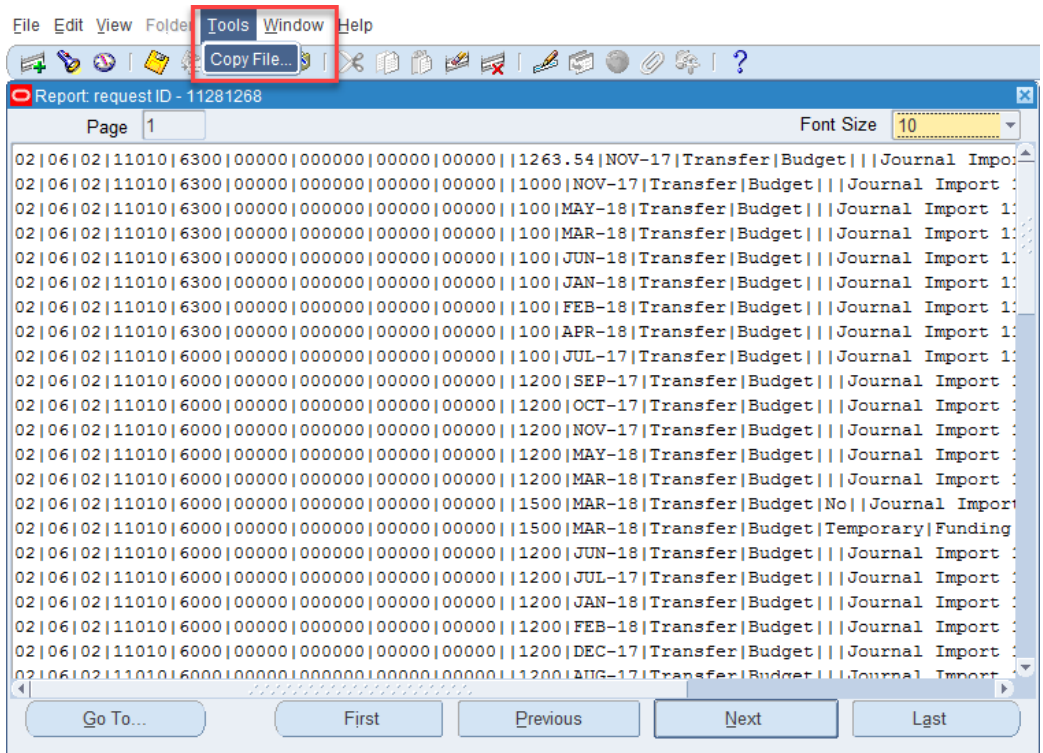

#### <span id="page-29-0"></span>*Using Excel to Analyze Posted BMR by Period*

9. In the HTML window, save the file as a .txt file where you can easily retrieve it. Open Excel and find the saved file, make sure you have "All Files" selected in the drop down so that the .txt file is shown.

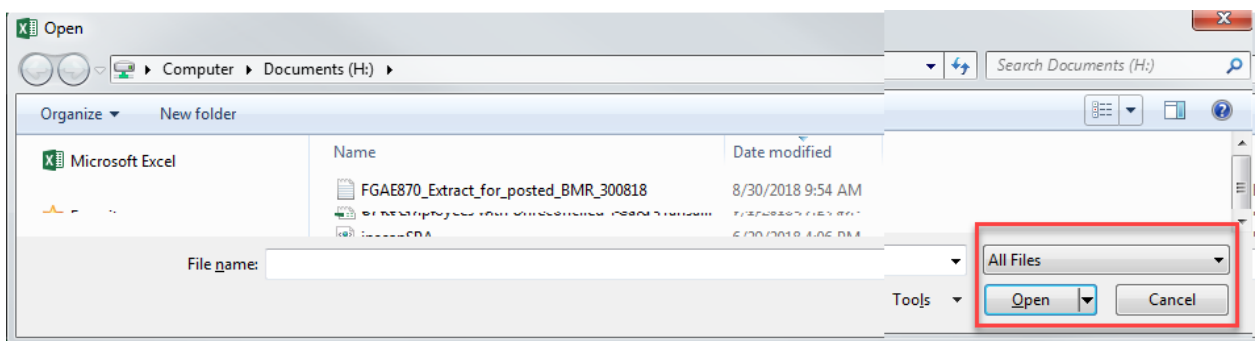

10. This will open the Data Import Wizard. Select Delimited and click Next.

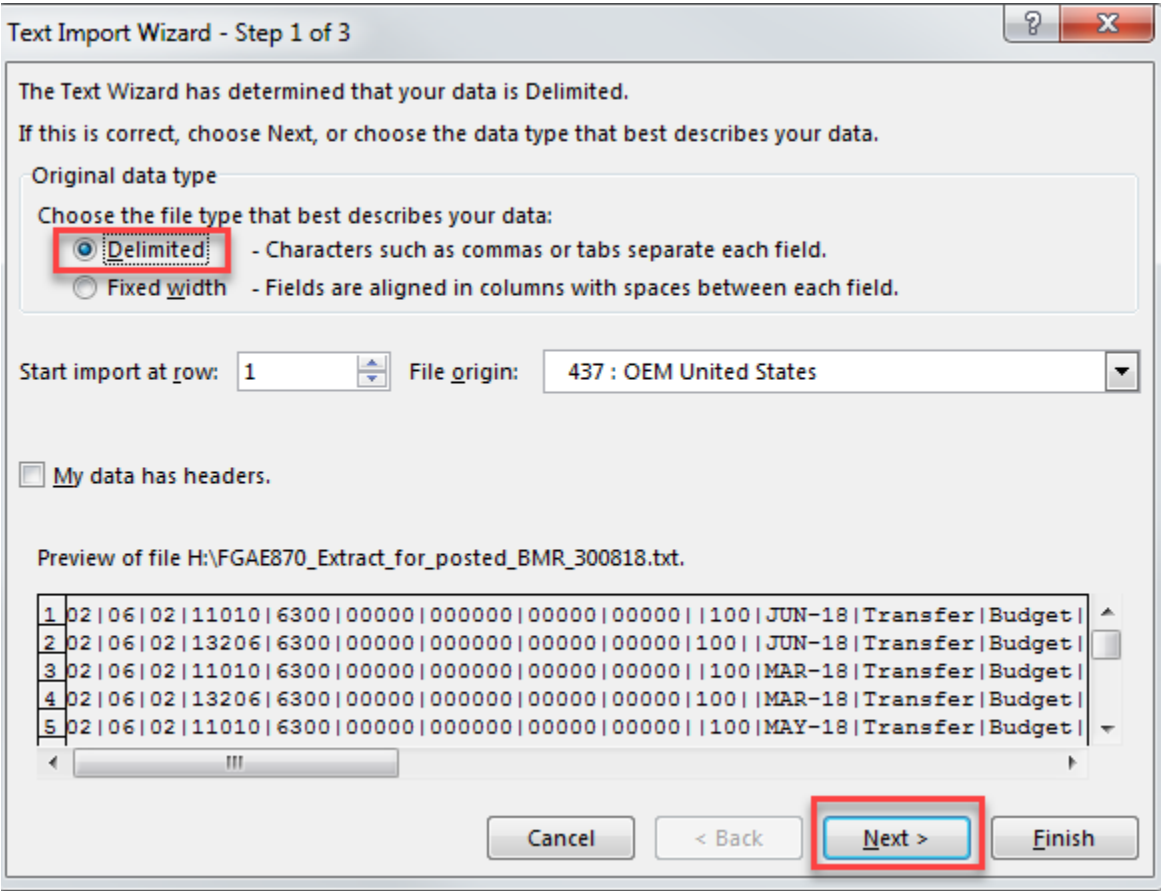

11. Select Other as the delimiter and enter pipe ( | ). Click Next.

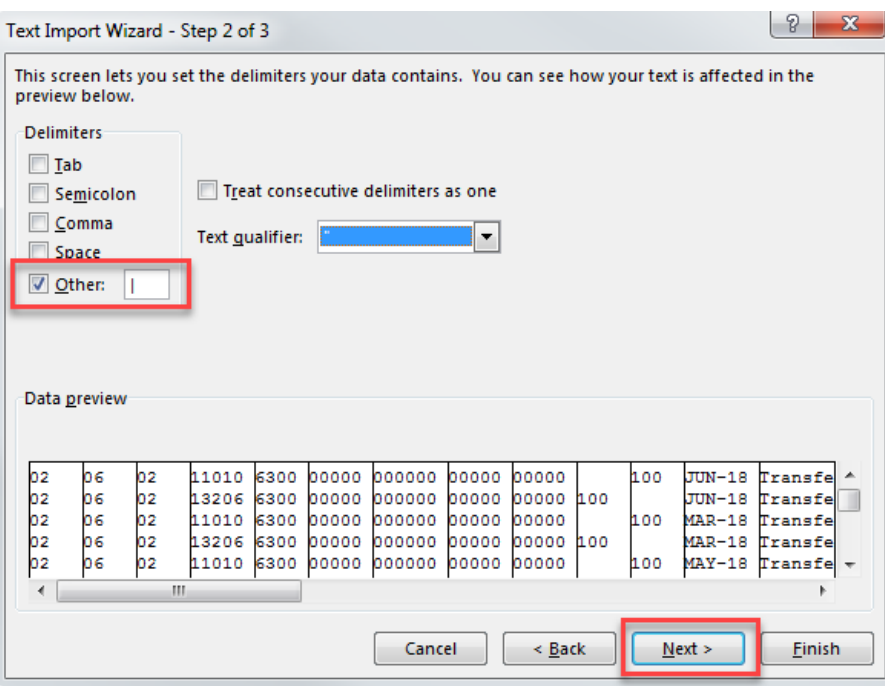

12. In the Column Data Format section, it is recommended to make the RC, account and phone number fields "Text" to ensure the leading zeros are imported accordingly. Then click Finish.

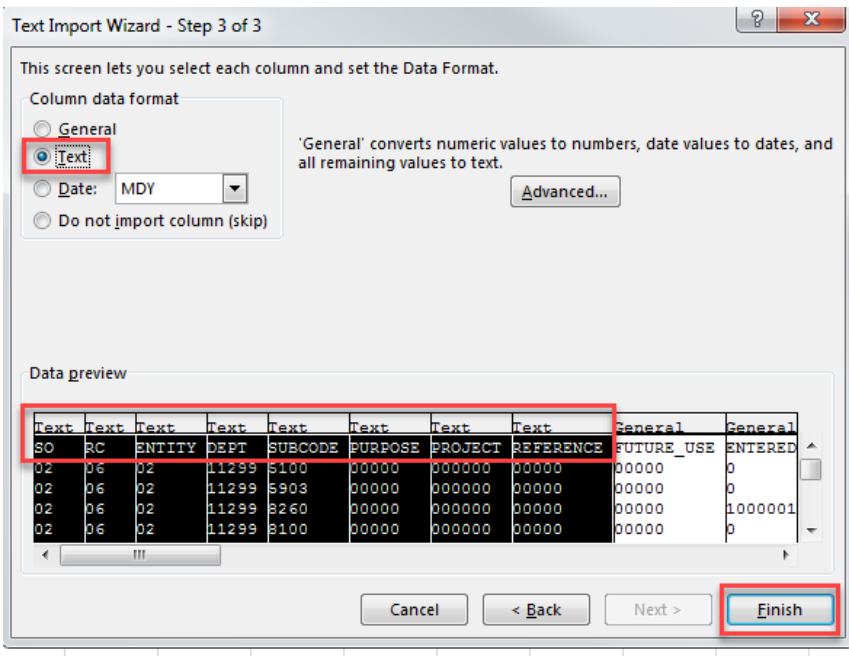

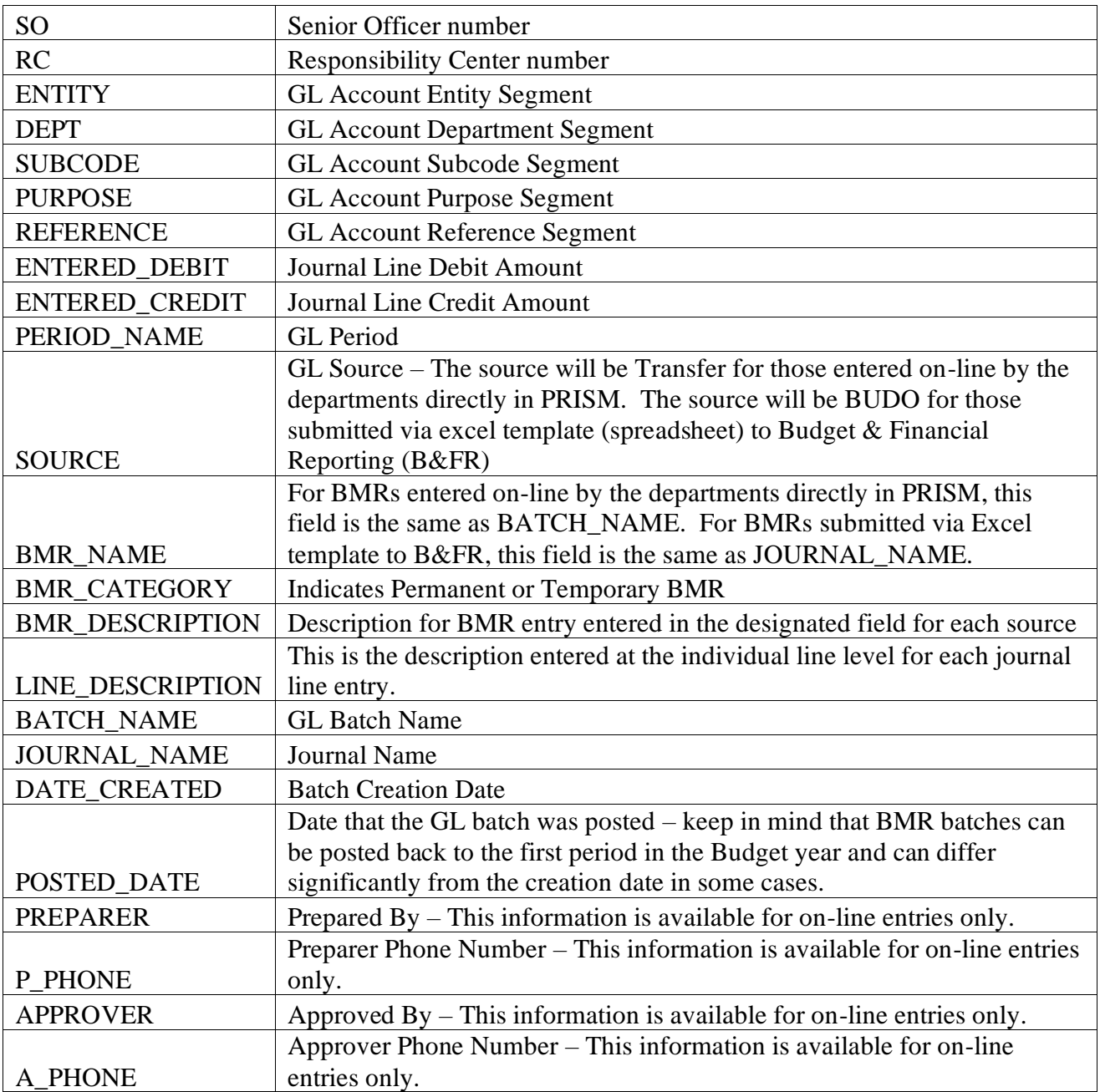

13. The following columns will be represented in the spreadsheet.

### <span id="page-32-0"></span>**FGAE870 Extract for posted BMRs by Period SO**

This single request report is the same as above but it may be run for an entire Senior Officer (SO) area. It is available to SO-level users only.

### <span id="page-32-1"></span>**FGAR870 BMR Extract and Summary**

This request set will provide the extract file and a summary report of all BMRs by department or RC for a period range. The BMR data is summarized by period, RC, BMR category and batch name. An extract of posted BMRs by Period will be produced in the set, which can be imported into Excel for further analysis.

- 1. Open the Submit Request window.
	- Reports Run
- 2. Select *Request Set* and click OK.
- 3. Select report *Name*.
	- FGAR870 BMR Extract and Summary
- 4. Select the *Starting Period* and *Ending Period*.
	- The ending GL period must be equal to or greater than the starting GL period or no results will be returned.
- 5. Select Parameters: *Department* number, *RC* number or *SO* number.
	- RC number is required.
	- The parameters selected in the first report will copy to the subsequent reports automatically submitted in this set.

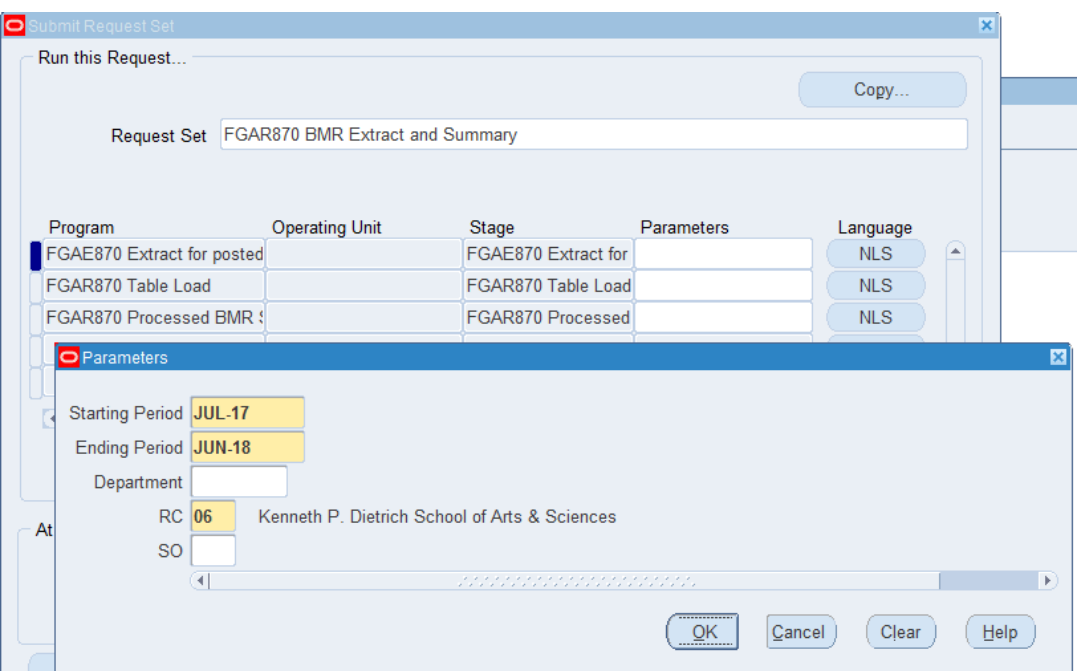

- 6. Click OK.
- 7. Click Submit.
	- This will open the Requests window (see image below).
- 8. Several Requests will be submitted from this process. Click Refresh Data until all report have completed Normal. Each request has an entry for the report stage, please verify you are selecting the report and not the request stage when viewing output (see image below).
	- Select the FGAR870 Processed BMR Summary Report and click View Output to review the summary report. The report is formatted as a PDF and can be printed or saved.
	- Select the FGAE870 Extract for posted BMRs by Period request to download the detail file as described in the previous instructions.

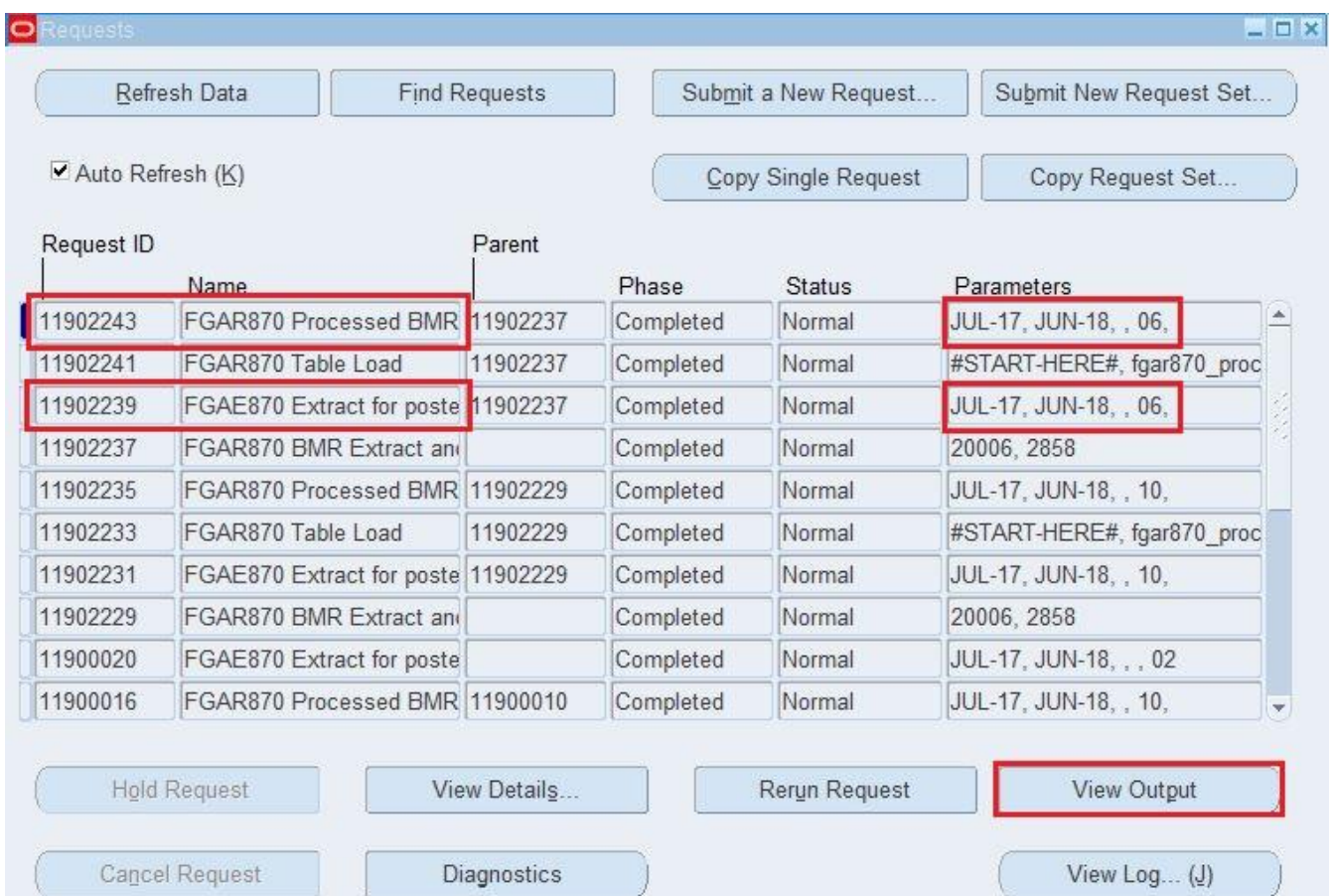

<span id="page-35-0"></span>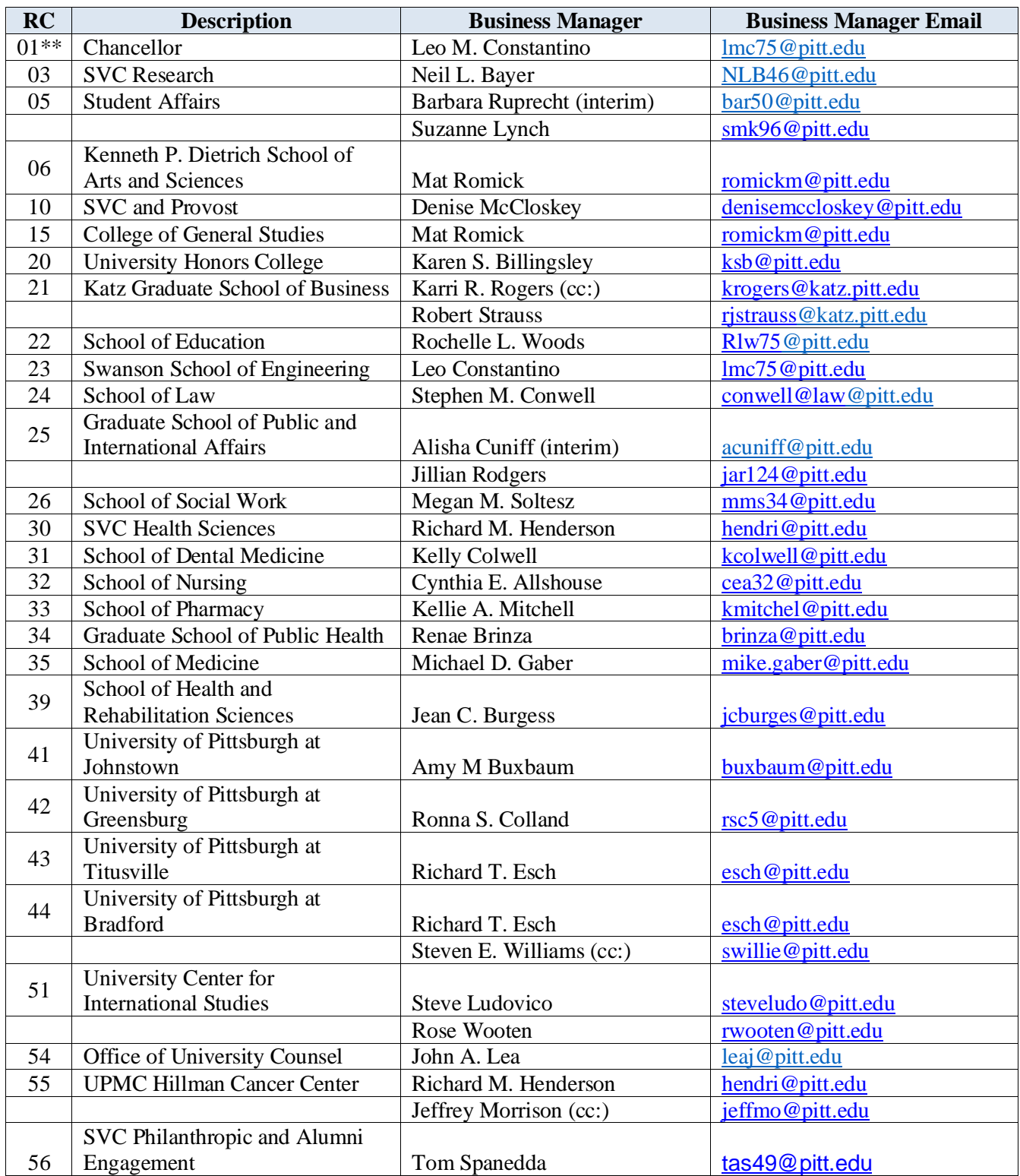

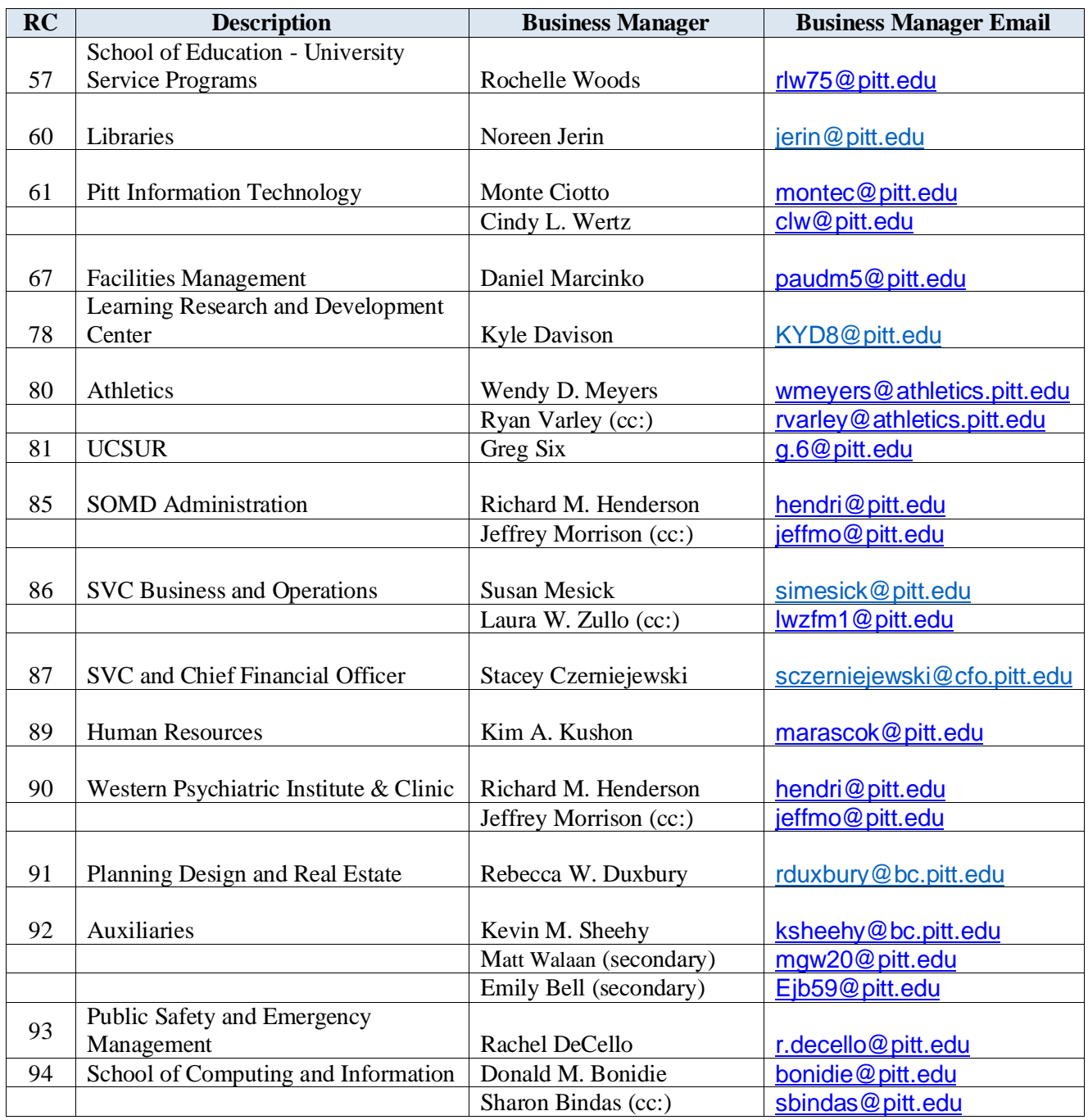

*\*listing as of 05/6/20*

*\*\* Use 00 as control total for RC01, because 01 displays as 1, which is already in use.*